# **Chapter 6: iQ Networking Application**

#### **Overview**

**Introduction** Internet Port is formerly known as Dedicated Internet Access (DIA). Private and Enhanced Port is formerly known as MPLS/VPLS.

> The **iQ Networking Product** application allows you to manage your IP Solutions services associated to your Control Center<sup>®</sup> Enterprise ID. Some of the features available under the iQ Networking product include access to inventory, the ability to request & view reports, configuration status, the ability to create and monitor repair tickets and access to network maps.

**Note**: In Control Center, the system will only display products that apply specifically to your customer account ID, and your User ID must have the product permissions applied by your Customer System Administrator (CSA).

See the Table of Contents for this chapter on the next page.

**In this Chapter** This chapter contains the following topics:

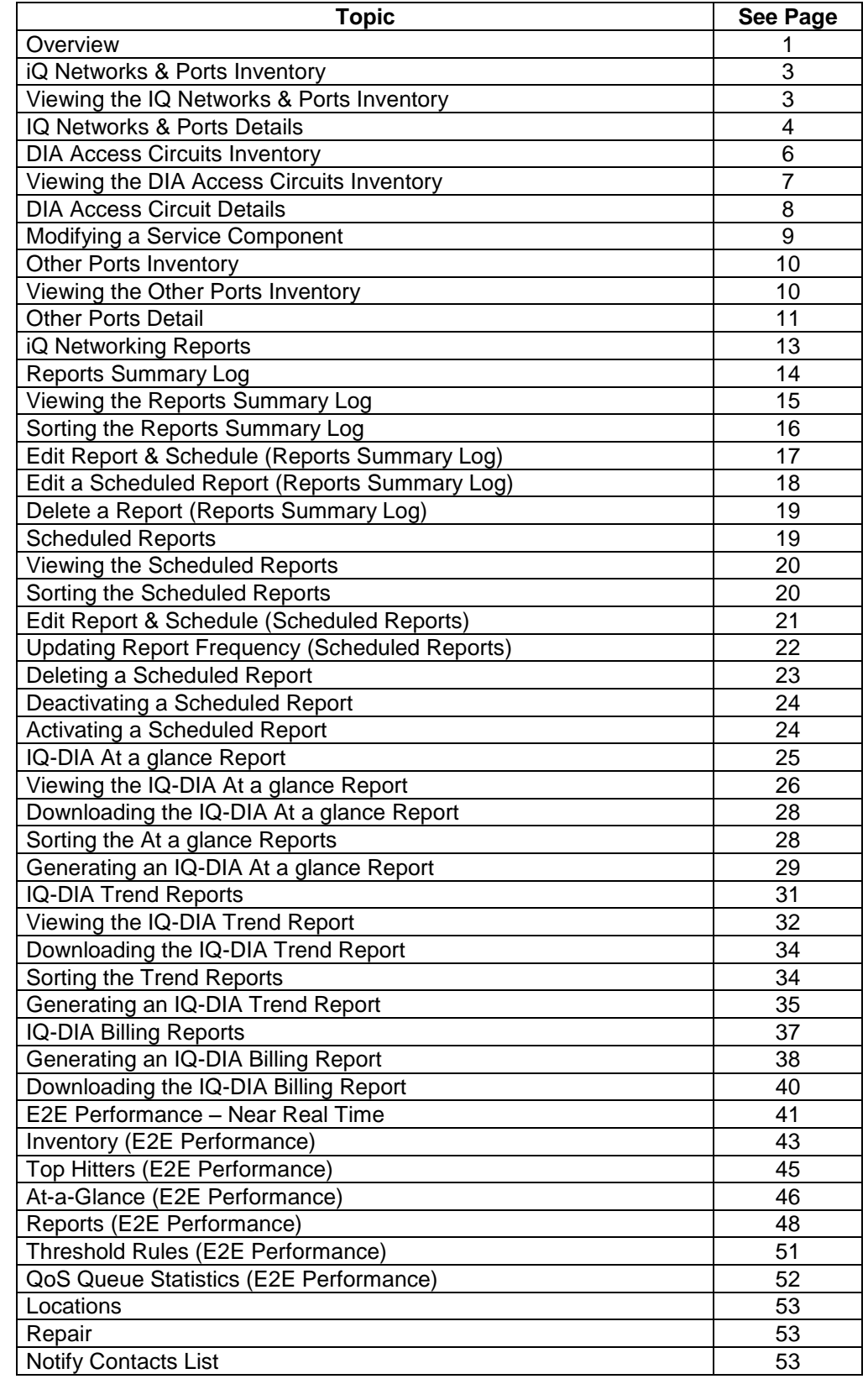

**Fields and** 

#### **IQ Networks and Ports Inventory**

**Introduction** The **IQ Networks and Ports Inventory** screen provides a list of components associated with your internet configuration.

**Descriptions** The table below describes the fields displayed on the **IQ-Networks and Port(s) Inventory** screen.

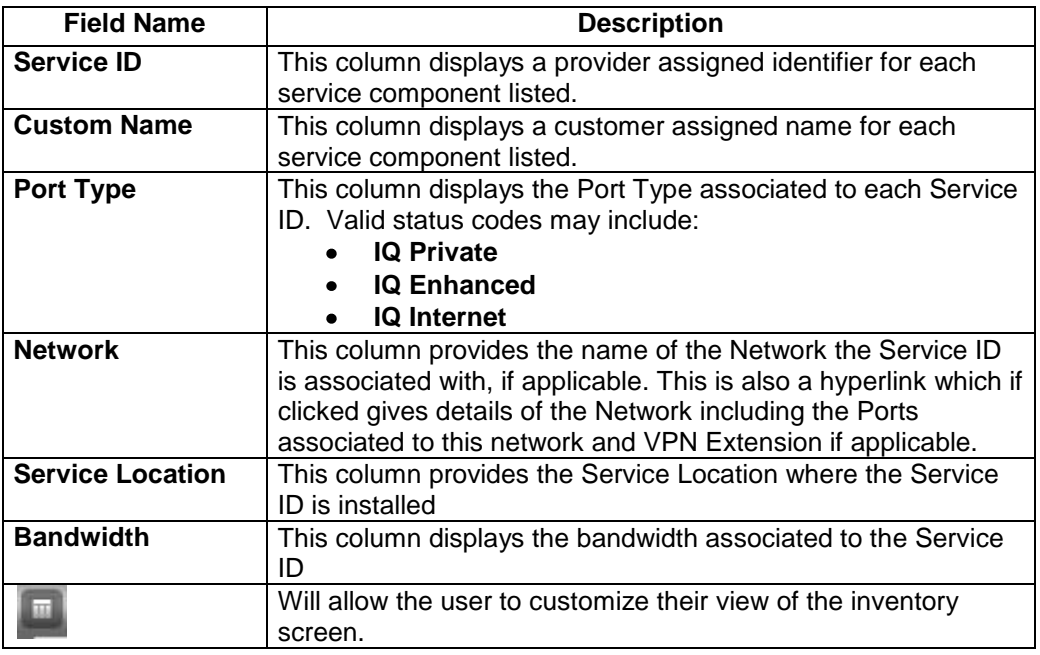

## **Viewing the IQ Networks and Ports Inventory**

**Procedure** Follow the steps in the procedure below to **view** the **IQ-DIA Access Circuits Inventory** screen. **Step Action** 

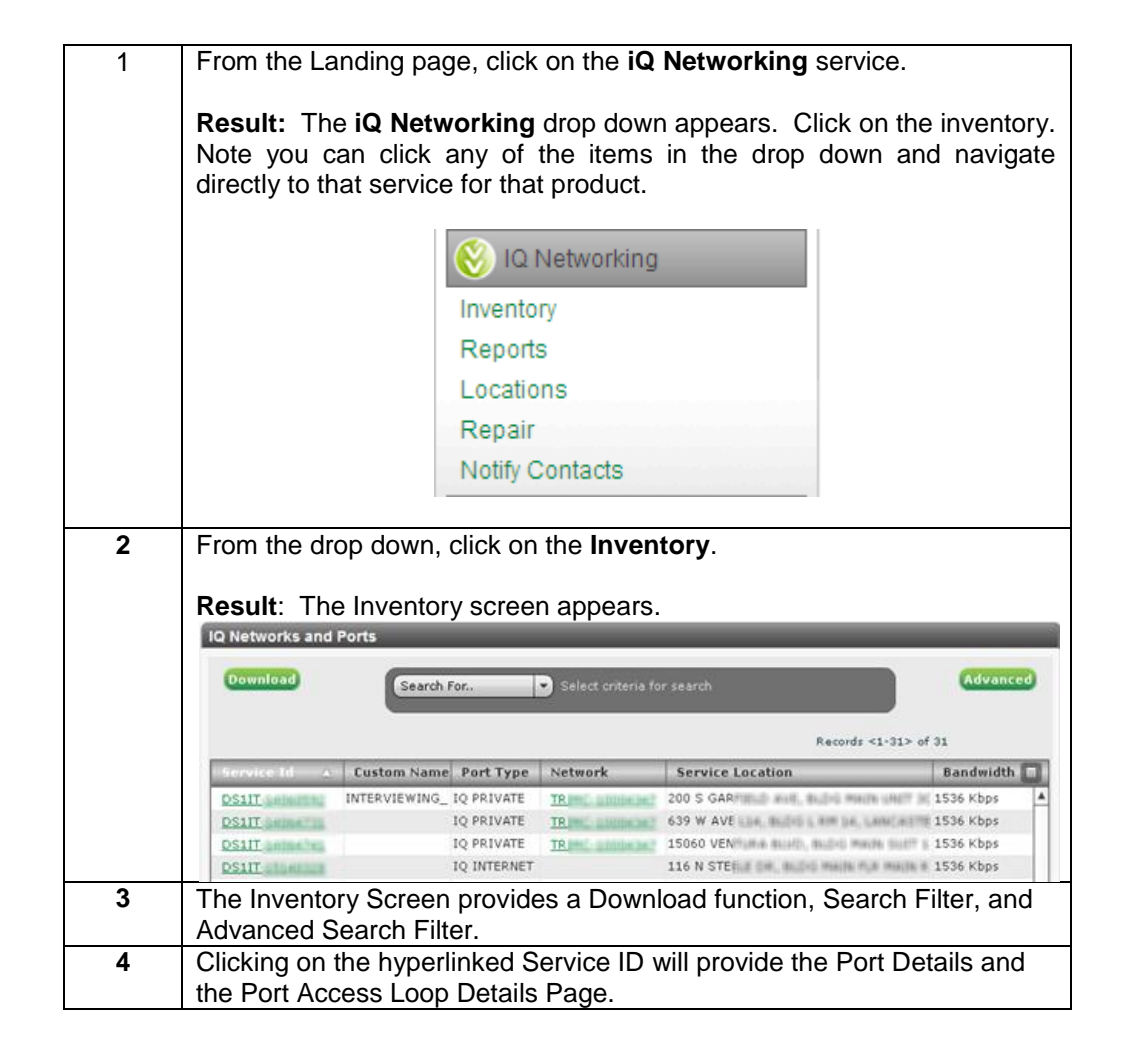

# **IQ Networks and Ports Details**

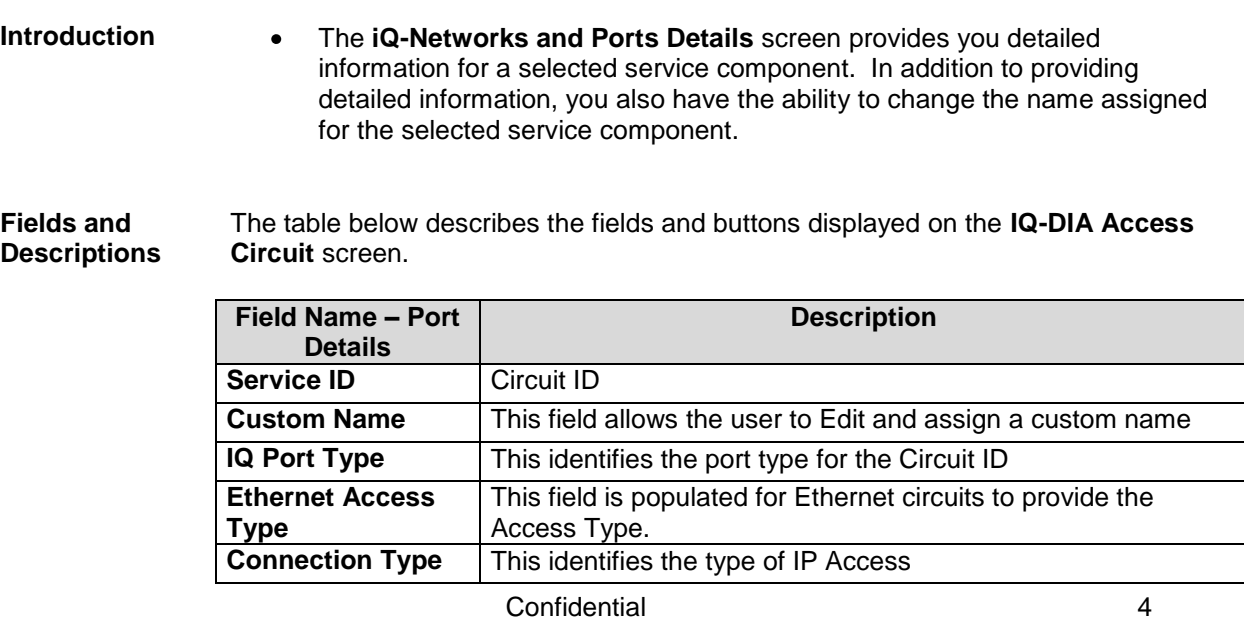

Copyright 2012. All rights reserved. No other use of the material is permitted without the express written consent of CenturyLink.

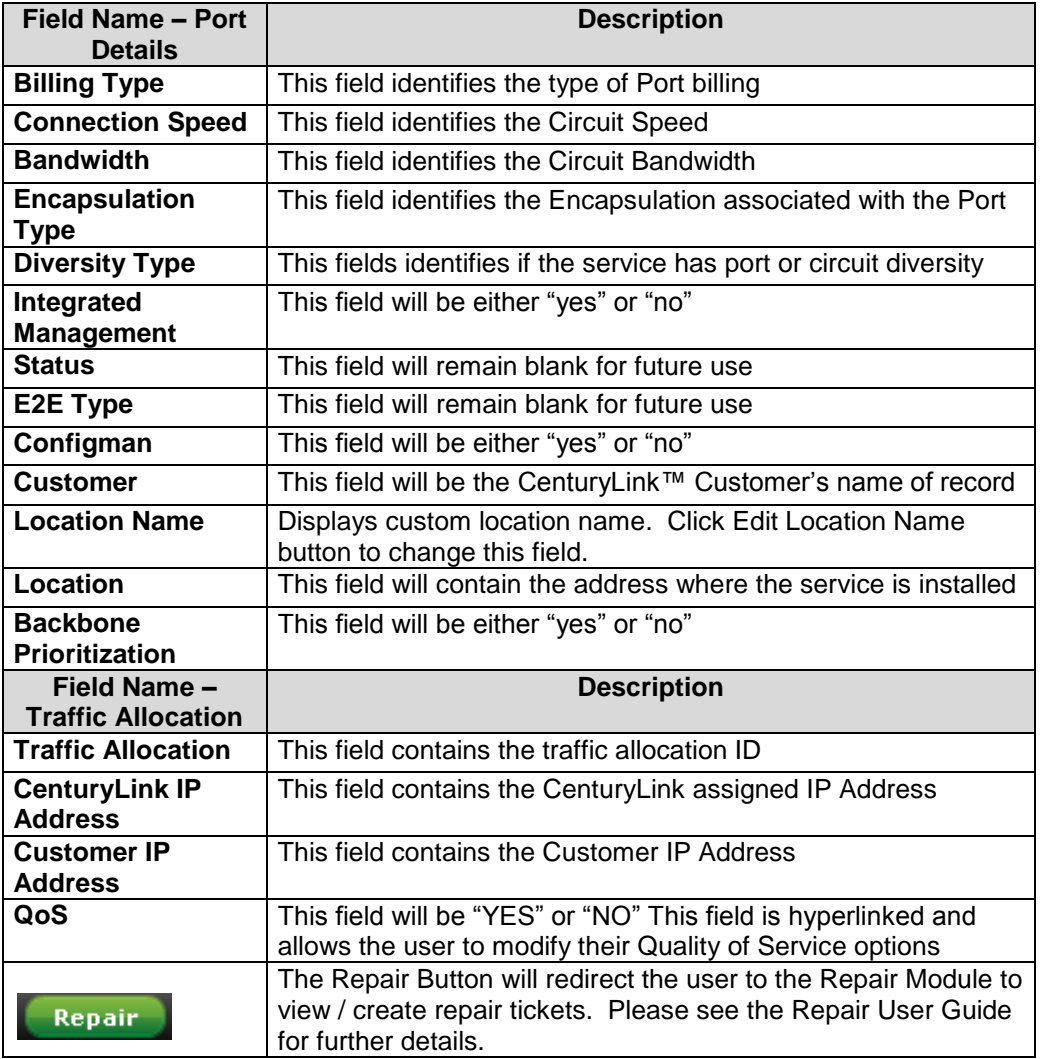

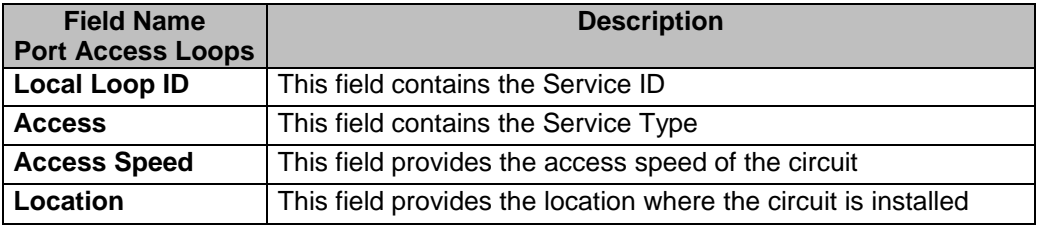

## **DIA Access Circuits Inventory**

**Introduction** The **IQ DIA Access Circuits Inventory** screen provides a list of components associated with your internet configuration. **Fields and Descriptions** The table below describes the fields displayed on the **DIA Access Circuit(s) Inventory** screen.

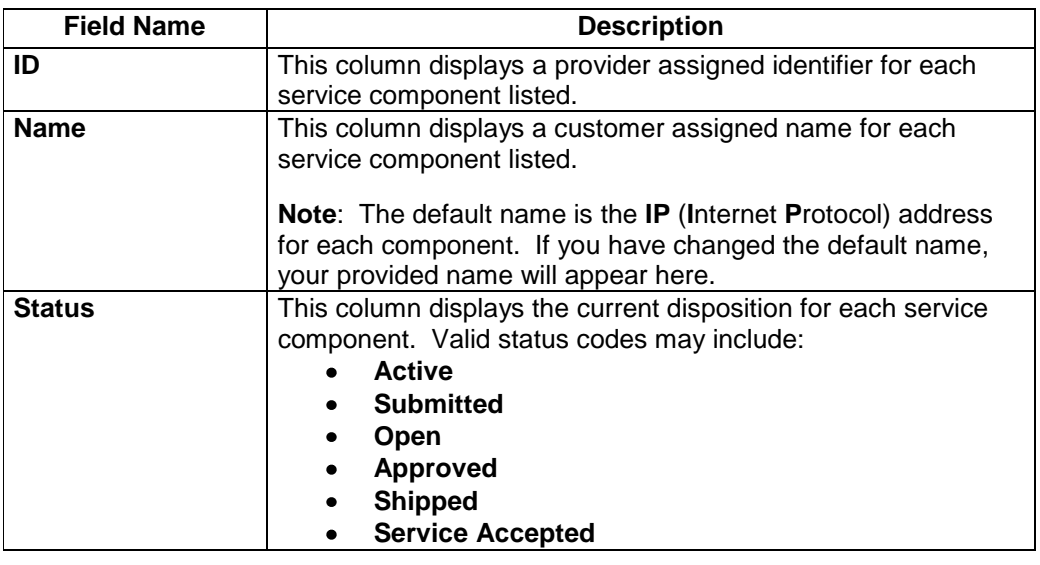

# **Viewing the DIA Access Circuits Inventory**

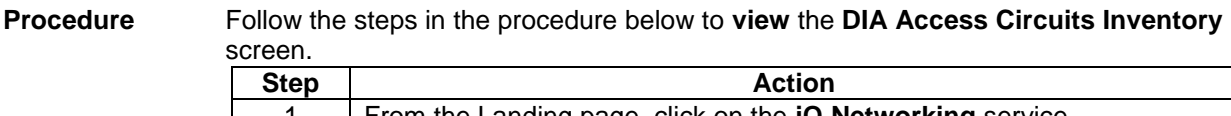

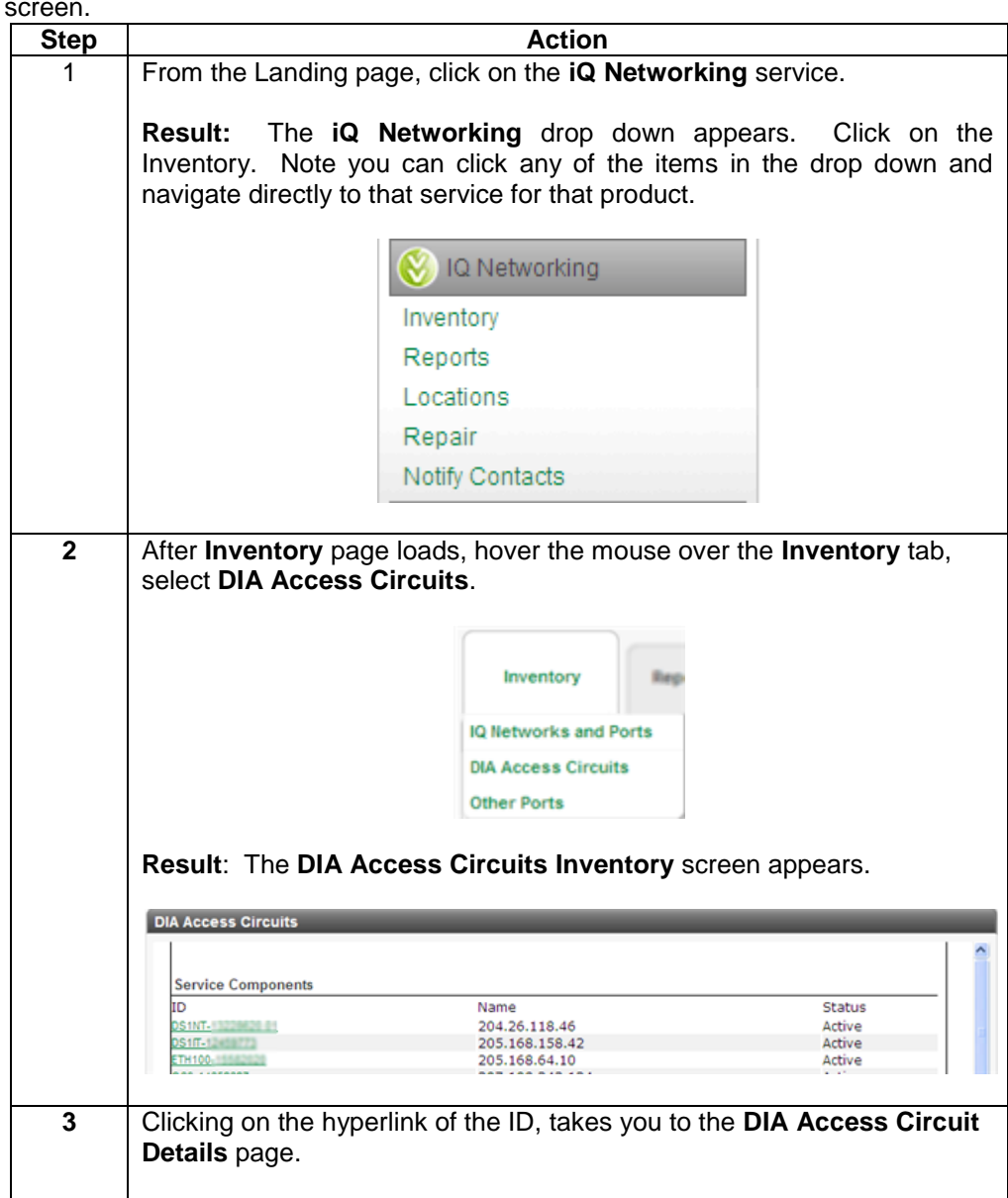

### **DIA Access Circuit Details**

**Introduction** The **DIA Access Circuit Details** screen provides you detailed information for a selected service component. In addition to providing detailed information, you also have the ability to change the name assigned for the selected service component.

**Fields and Descriptions** The table below describes the fields and buttons displayed on the **DIA Access Circuit** screen.

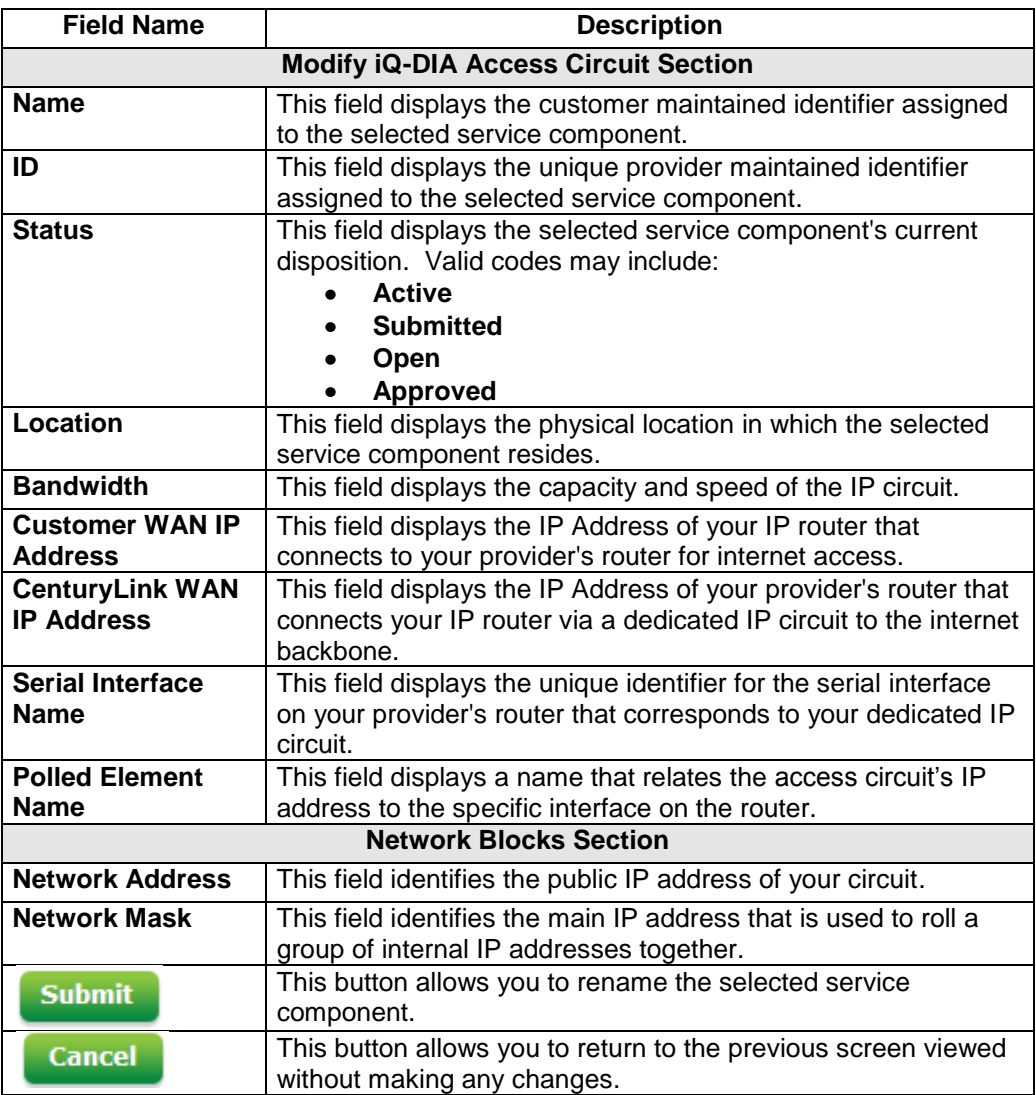

# **Modifying a Service Component**

**Procedure** Follow the steps in the procedure below to **modify** a service component.

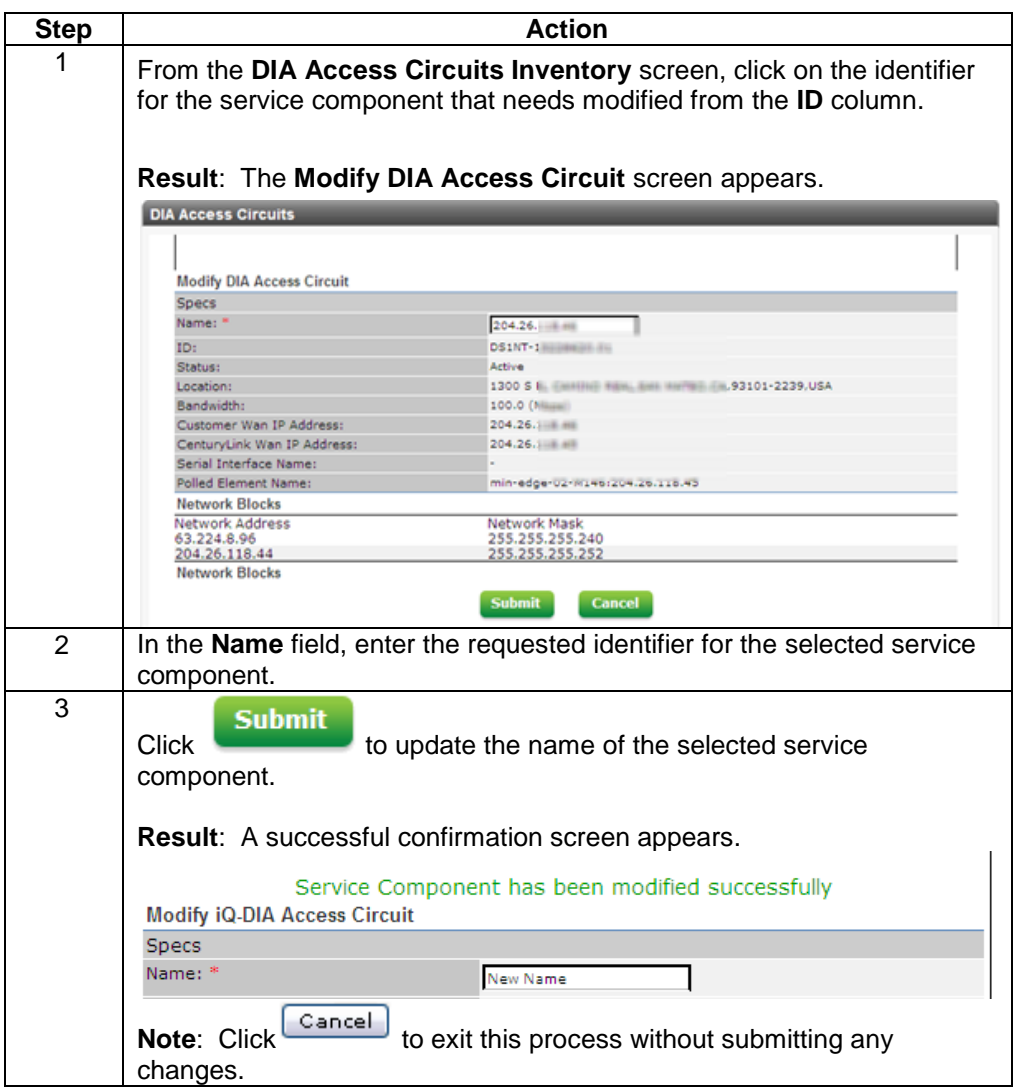

#### **Other Ports Inventory**

**Introduction** The **Other Ports Inventory** screen provides you information for ports that fall outside of IQ Port locations or DIA access locations. An example would be Frame Ports (FRATM-PORT), international circuit and so on. The screen also provides access to the Other Port Details page.

**Fields and Descriptions** The table below describes the fields and buttons displayed on the **Other Ports Inventory** screen.

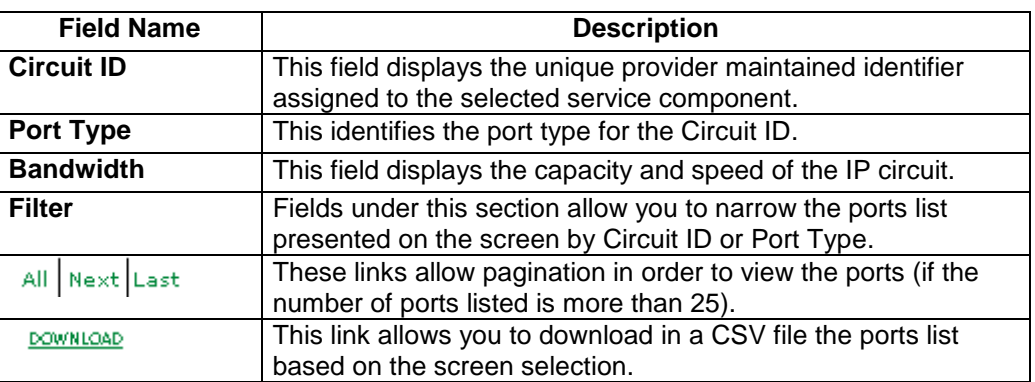

#### **Viewing the Other Ports Inventory**

**Procedure** Follow the steps in the procedure below to **view** the **Other Ports Inventory** screen.

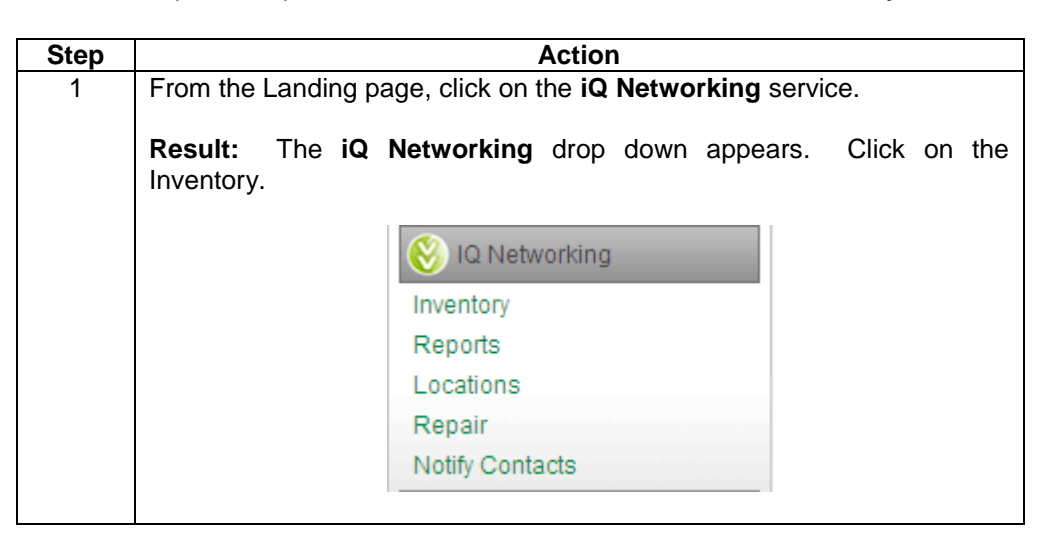

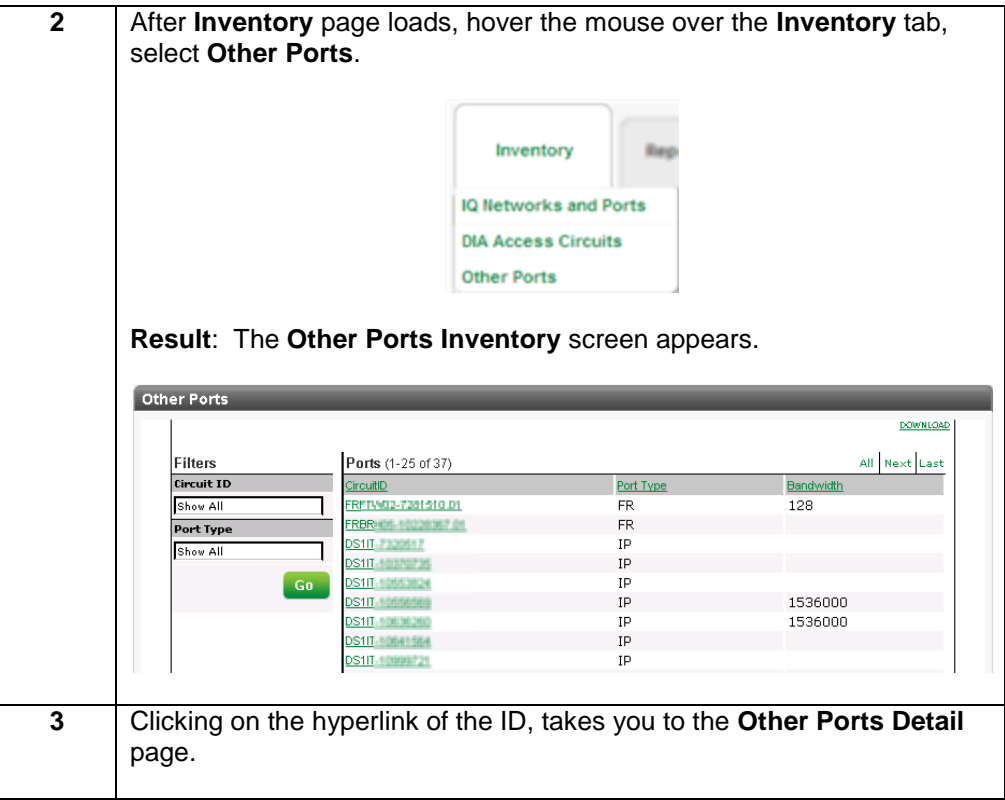

## **Other Ports Detail**

**Introduction** The **Other Ports Detail** screen provides you detailed information for a selected service component. In addition to providing detailed information, you also have the ability to change the name assigned for the selected service component.

**Fields and Descriptions** The table below describes the fields and buttons displayed on the **Other Ports Detail** screen.

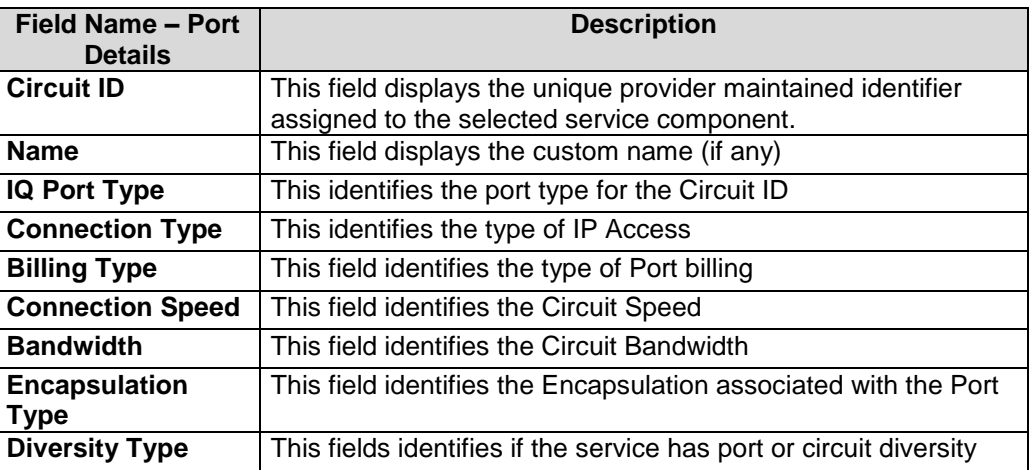

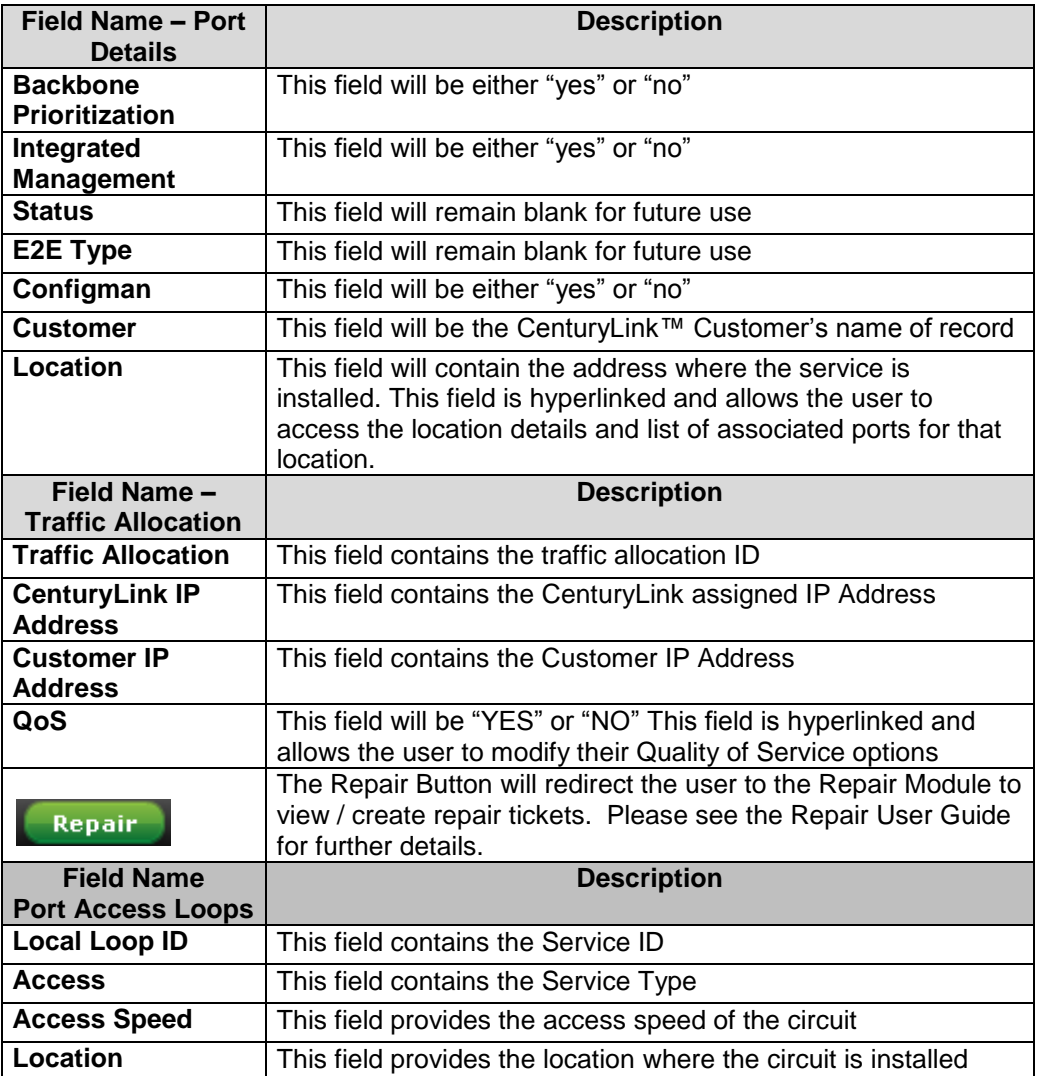

#### **iQ Networking Reports**

#### **Introduction** The **iQ Networking** Product application provides you a host of performance reports that will help you monitor the health of your network; including:

- **At-a-Glance**  $\bullet$
- **Trend Report**  $\bullet$
- **DIA At-a-Glance**  $\bullet$
- **DIA Trend**  $\bullet$
- **DIA Billing**  $\bullet$
- **E2E Performance - Near Real Time**  $\bullet$

In addition to the variety of reports listed above, the system also provides you a summary of the reports you have requested and the ability to schedule reports.

**Note**: The scheduled reports for the IQ product will auto-delete from the system after 90 days. In the event you need your reports longer than 90 days, you will need to save these reports to your local PC.

#### **Report Selections**

The table below describes the available **iQ Networking** reports.

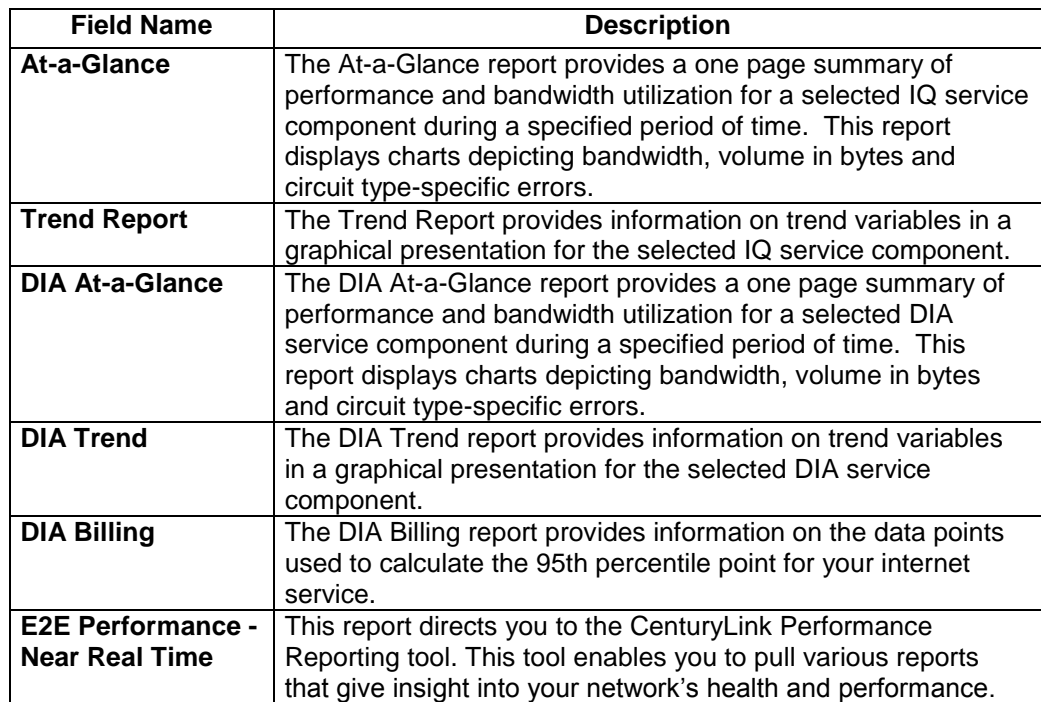

#### **Reports Summary Log**

#### **Introduction** The **Reports Summary Log** screen displays a list of reports that have been generated for your Control Center Enterprise ID. This screen is divided into two sections: Report Summary and Schedule Reports.

- The **Reports Summary** section provides you information on the total  $\bullet$ number of reports submitted, created, e-mailed, and scheduled.
- $\bullet$ The **Scheduled Reports** section provides you a listing of the report title, who generated each report, the file format, status, submission date & time, completed/scheduled date & time and the size of each report.

**Fields and Descriptions** The table below describes the fields and buttons displayed on the **Reports Summary Log** screen.

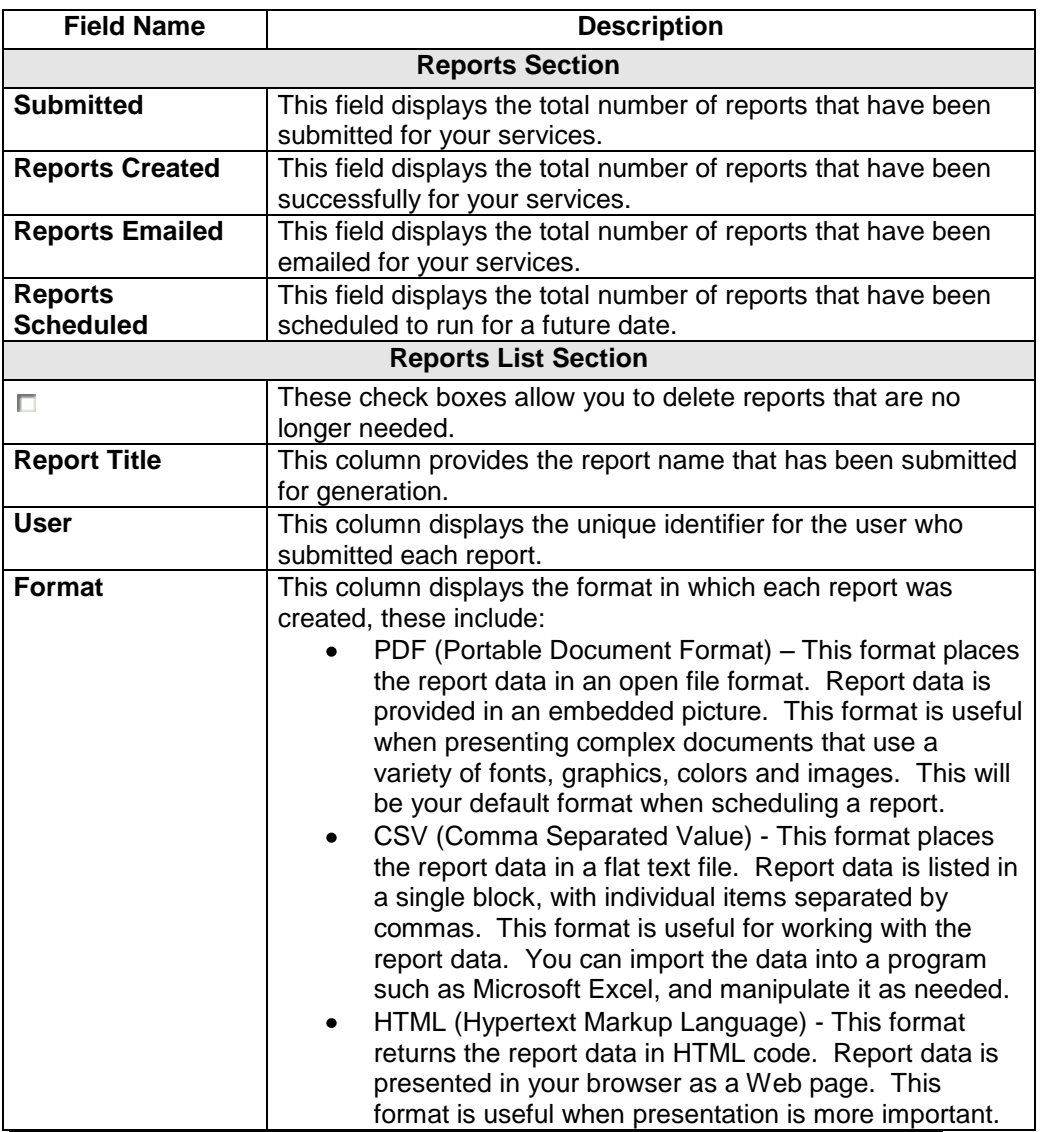

*Continued on next page*

# **Reports Summary Log,** continued

**Fields and Descriptions**

(continued)

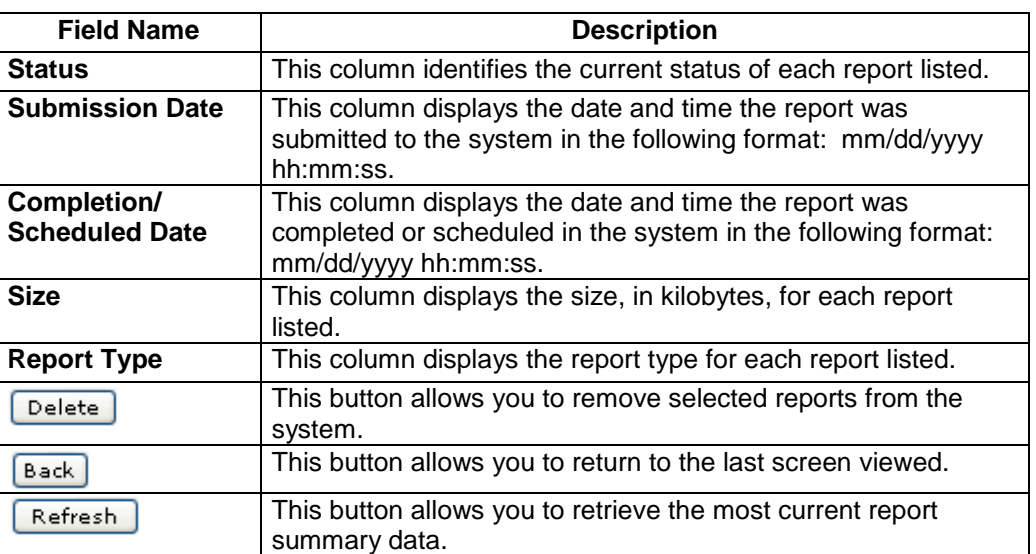

# **Viewing the Reports Summary Log**

**Procedure** Follow the steps in the procedure below to **view** the **Reports Summary Log** screen.

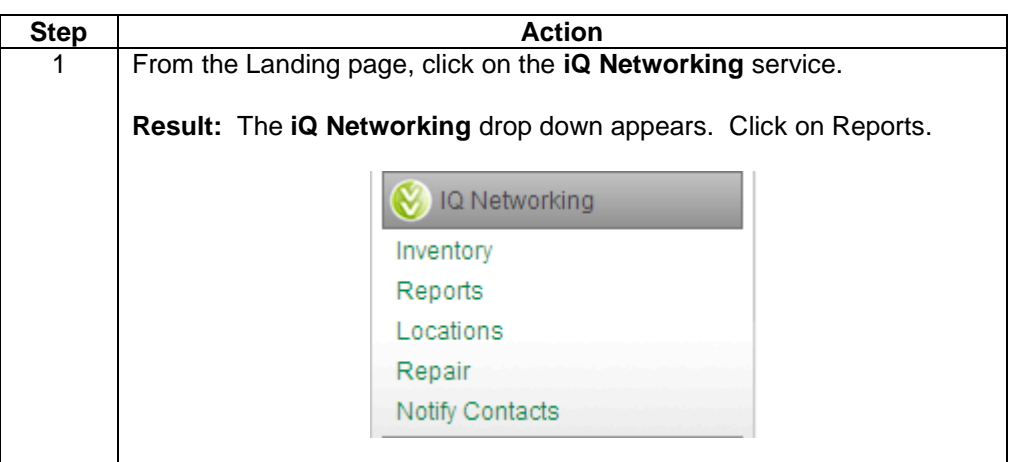

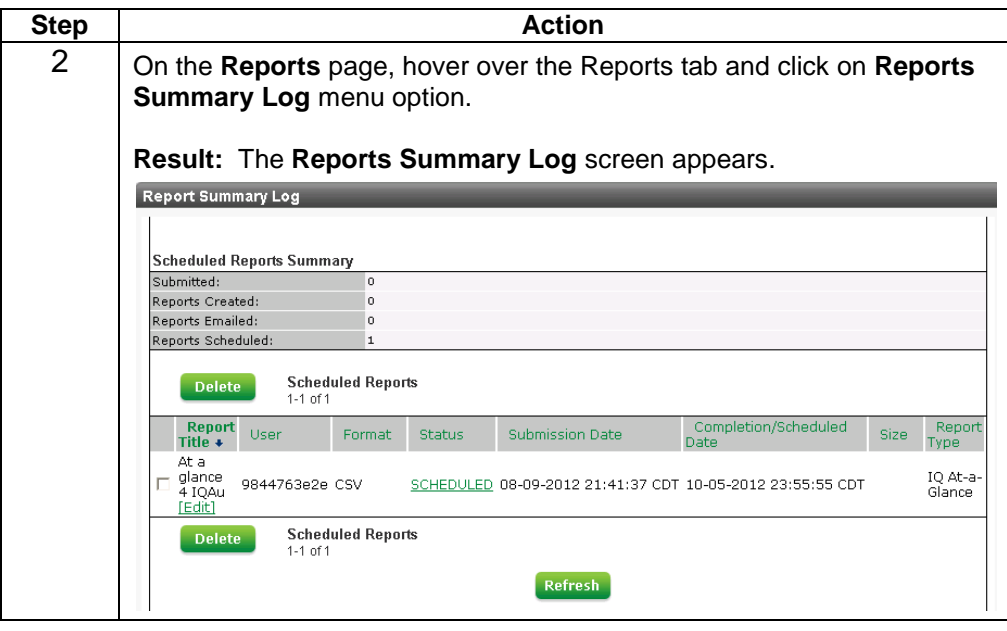

# **Sorting the Reports Summary Log**

**Procedure** Follow the steps in the procedure below to **sort** the **Reports Summary Log** list.

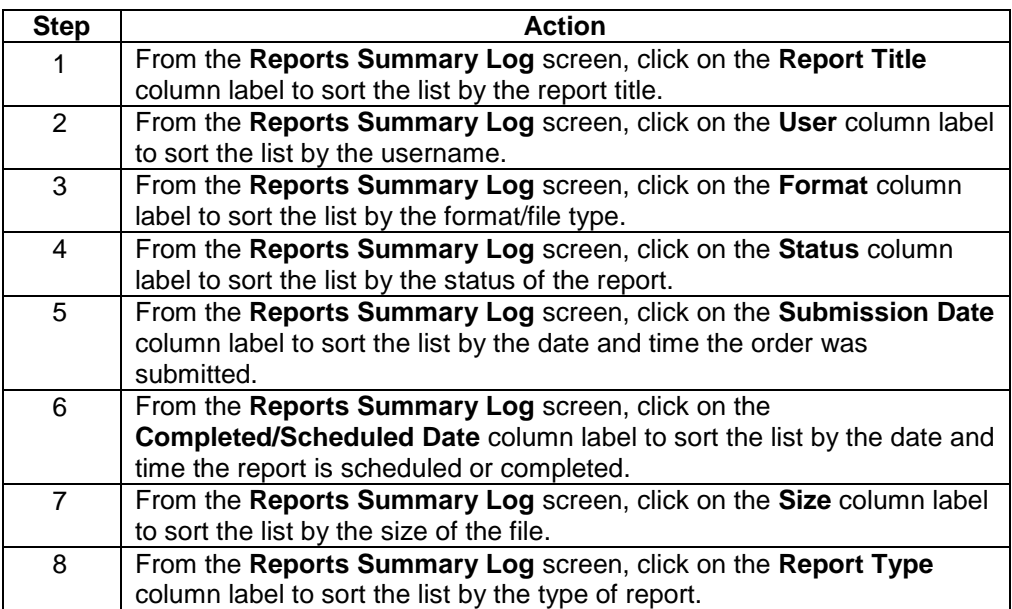

# **Edit Report & Schedule (Reports Summary Log)**

**Procedure** Follow the steps in the procedure below to **edit** a **Scheduled** report from the **report title** column.

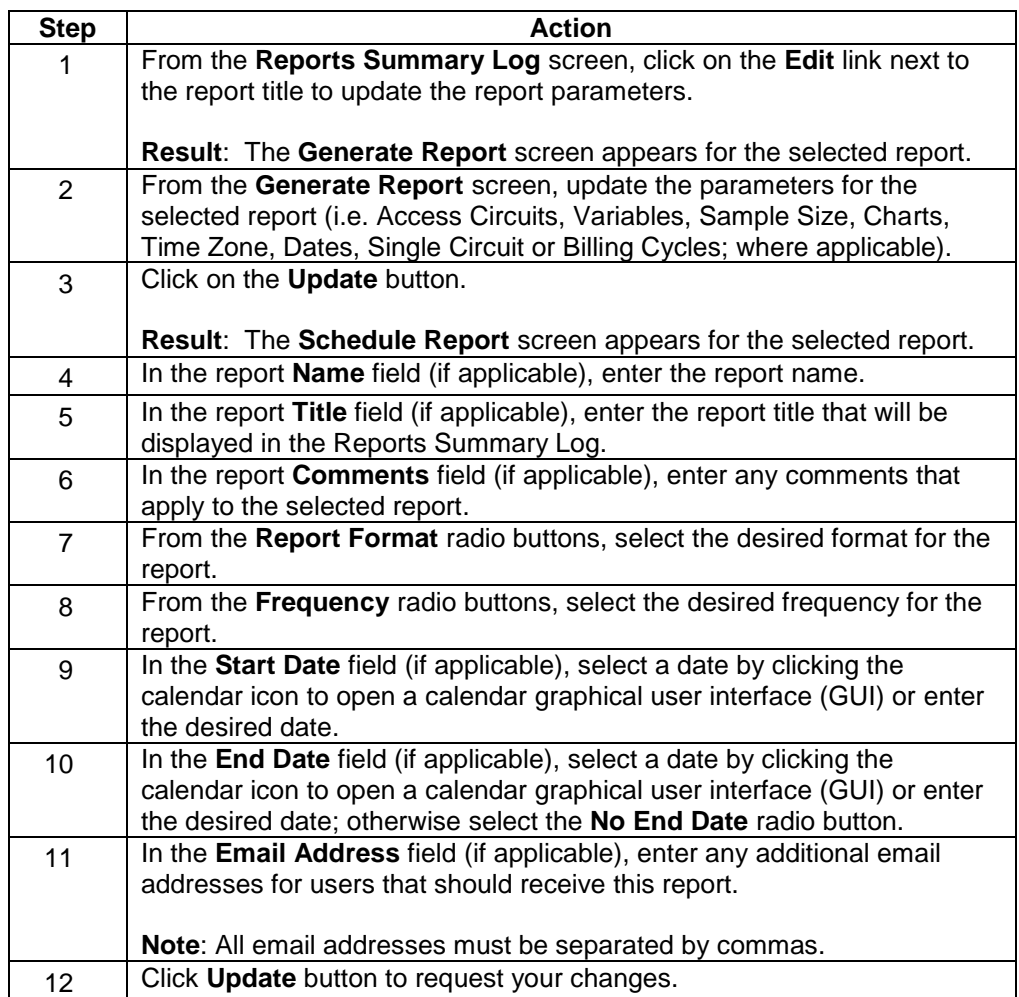

# **Edit a Scheduled Report (Reports Summary Log)**

**Procedure** Follow the steps in the procedure below to **edit** a **Scheduled** report from the **status** column.

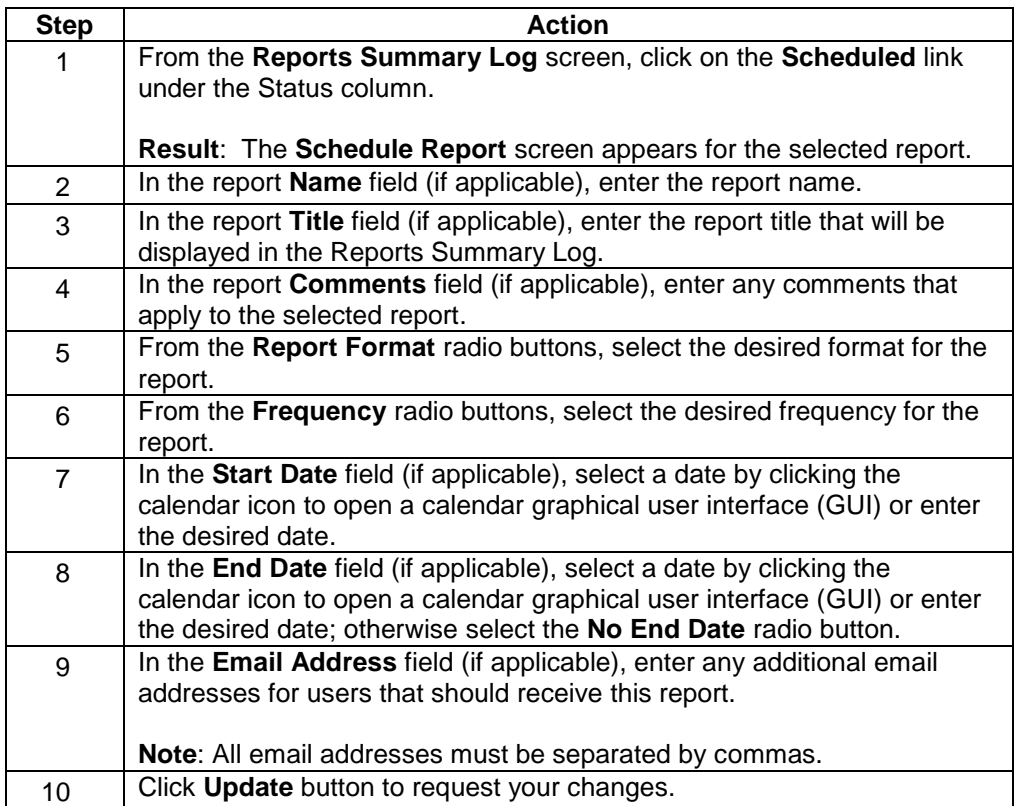

### **Delete a Report (Reports Summary Log)**

**Procedure** Follow the steps in the procedure below to **Delete** a report.

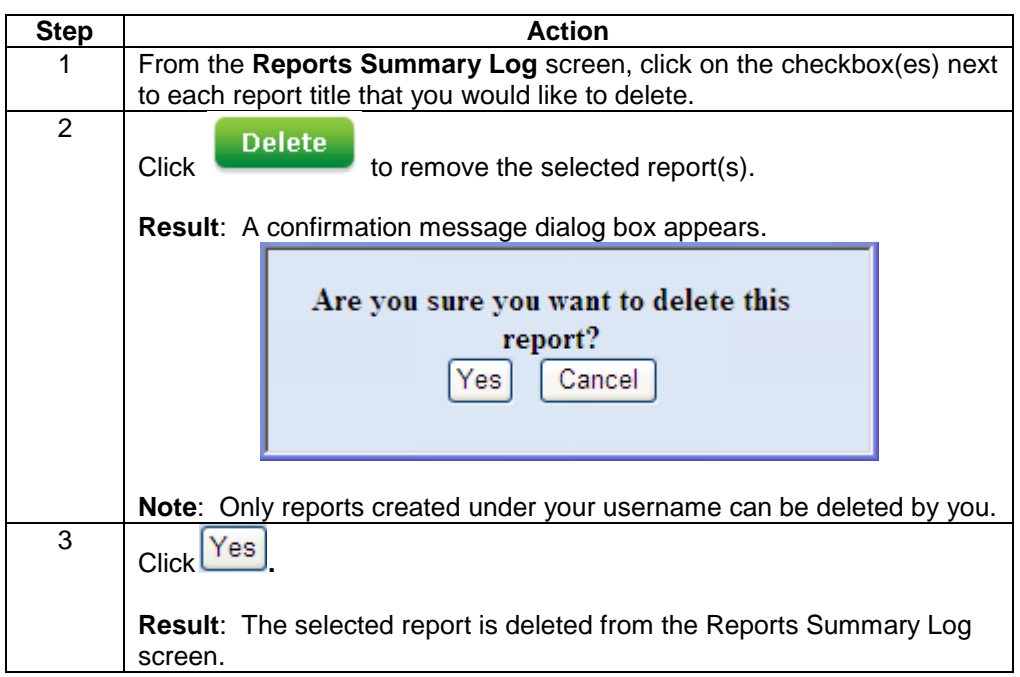

# **Scheduled Reports**

**Introduction** The **Scheduled Reports** screen allows you to view a listing of reports that are scheduled to run in regular intervals. This screen provides you a list of each report, the start date/end date, its frequency and the next scheduled date. You can also choose to deactivate the schedule or delete the schedule.

**Fields and Descriptions** The table below describes the fields and buttons displayed on the **Scheduled Reports** screen.

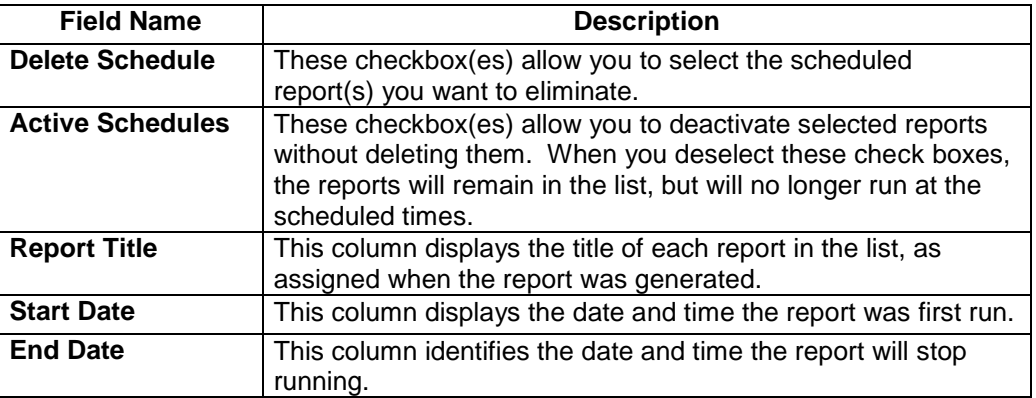

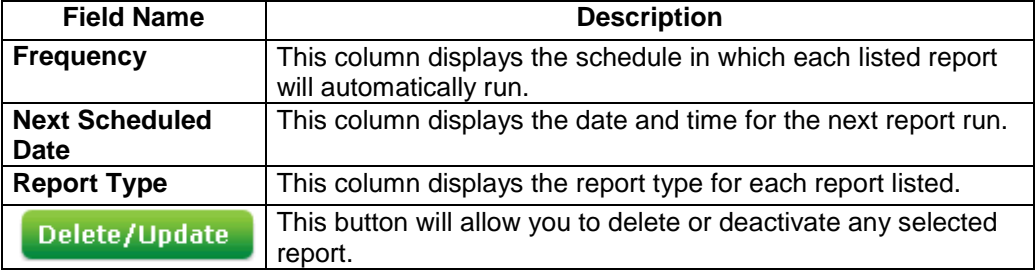

### **Viewing Scheduled Reports**

**Procedure** Follow the steps in the procedure below to **view** the **Scheduled Reports** screen.

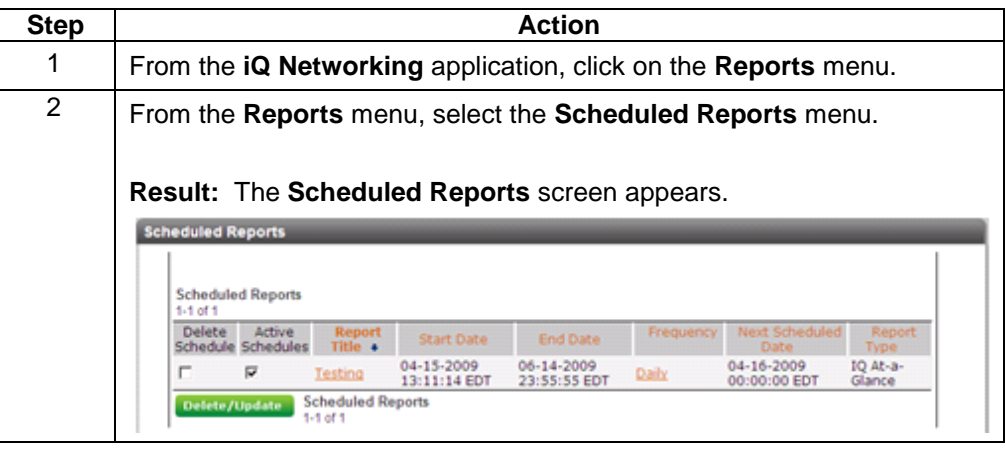

# **Sorting the Scheduled Reports**

**Procedure** Follow the steps in the procedure below to **sort** the **Scheduled Reports** list.

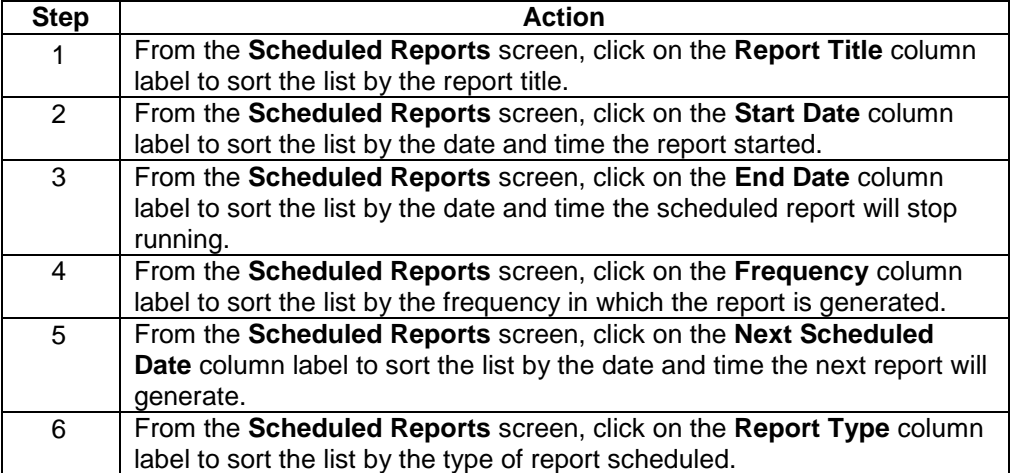

# **Edit Report & Schedule (Scheduled Reports)**

**Procedure** Follow the steps in the procedure below to **edit** a **Scheduled** report from the **report title** column.

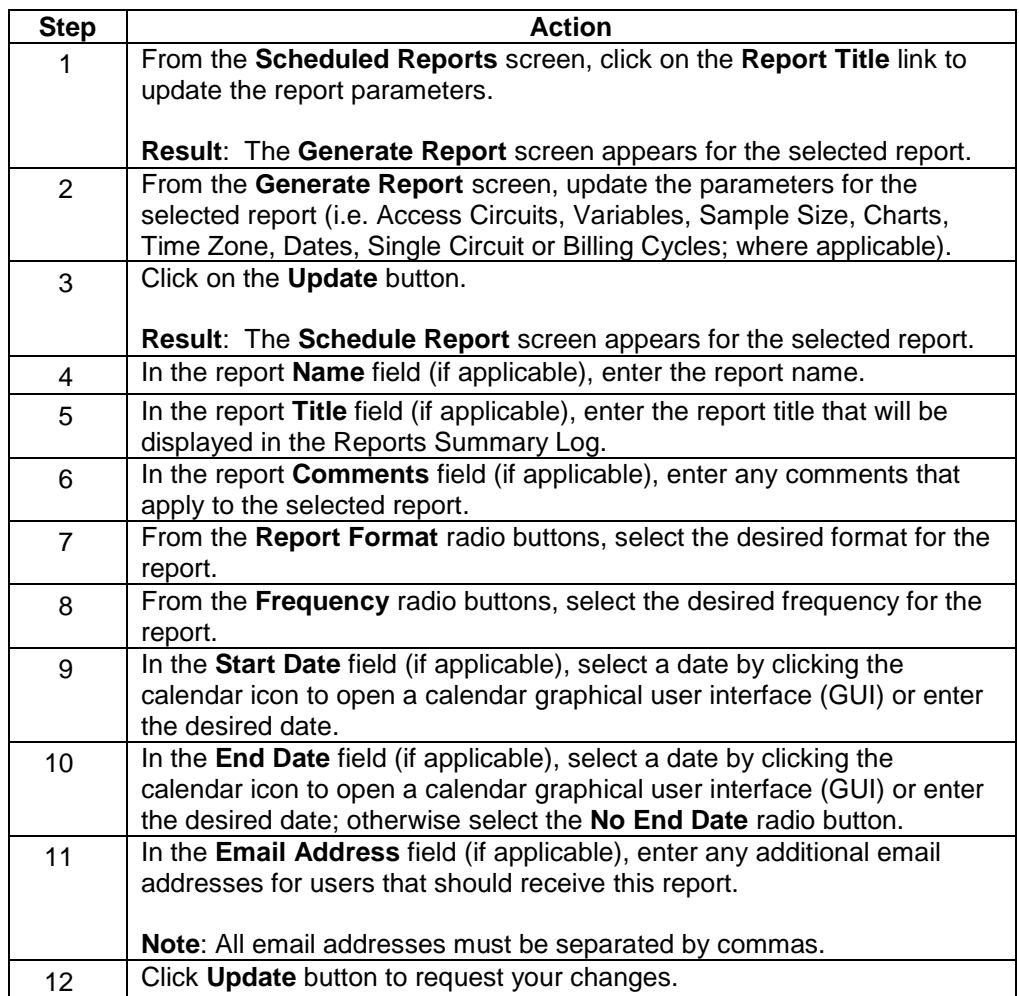

# **Updating Report Frequency**

**Procedure** Follow the steps in the procedure below to **change** the **schedule** in which the system will automatically run the selected report.

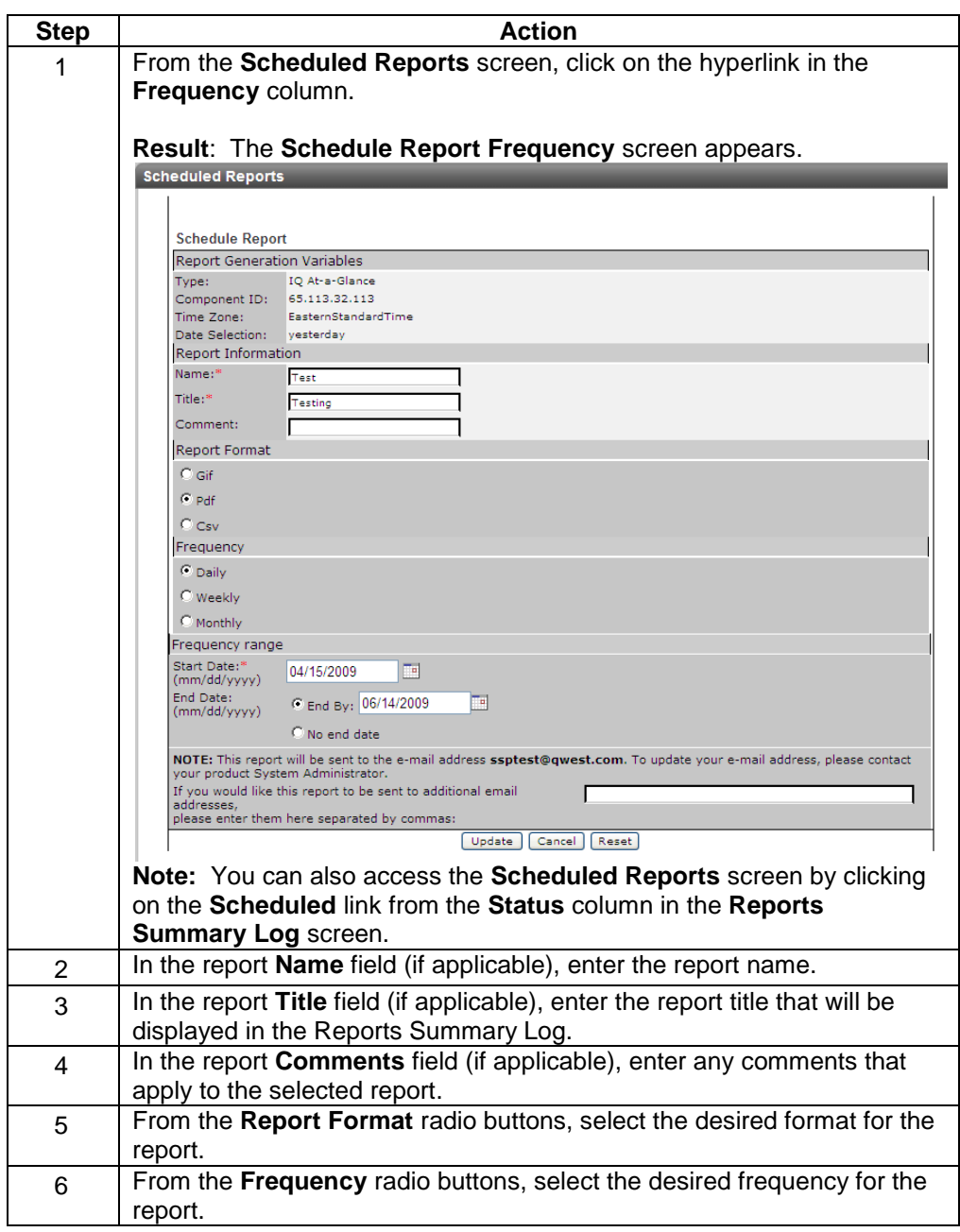

*Continued on next page*

### **Updating Report Frequency, continued**

#### **Procedure** (continued)

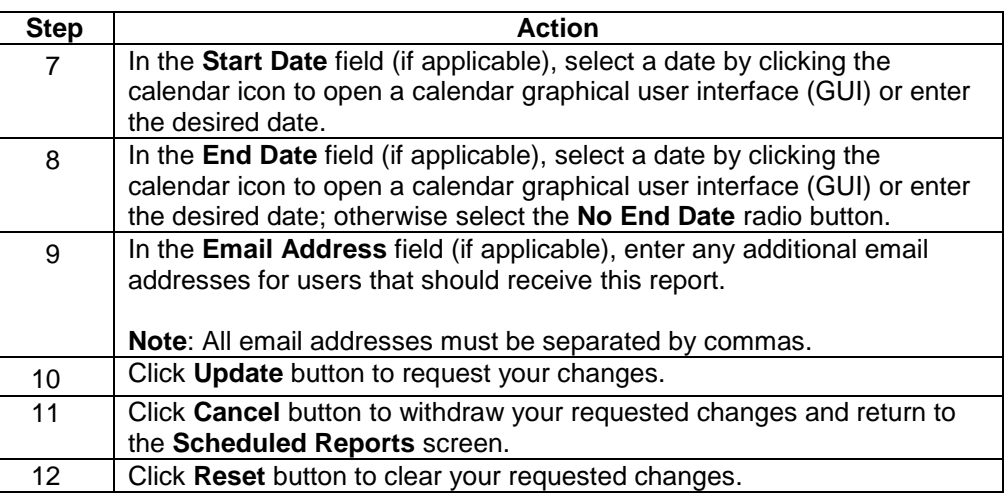

### **Deleting a Scheduled Report**

#### **Procedure** Follow the steps in the procedure below to **delete** a **report** that is set-up to run automatically in specific intervals.

**Note:** This procedure will delete the report itself; to temporary stop the report without eliminating it, please reference **Deactivating a Scheduled Report**.

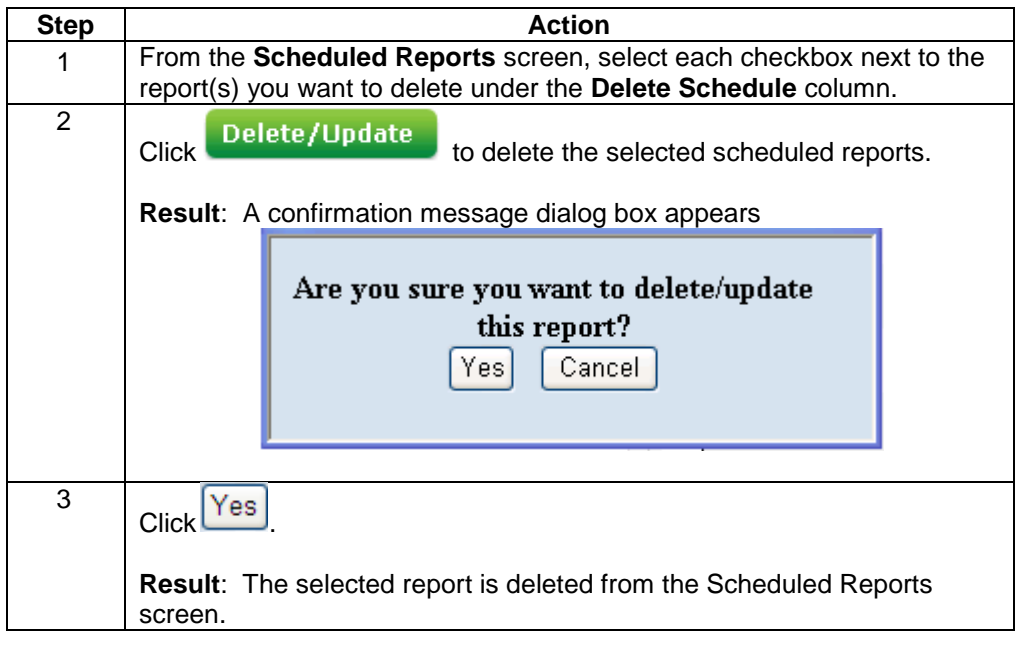

#### **Deactivating a Scheduled Report**

**Procedure** Follow the steps in the procedure below to **deactivate** a **report** that is set-up to run automatically in specific intervals.

> **Note:** This procedure will temporarily stop the report without eliminating it, to delete a report itself please reference **Deleting a Scheduled Report**.

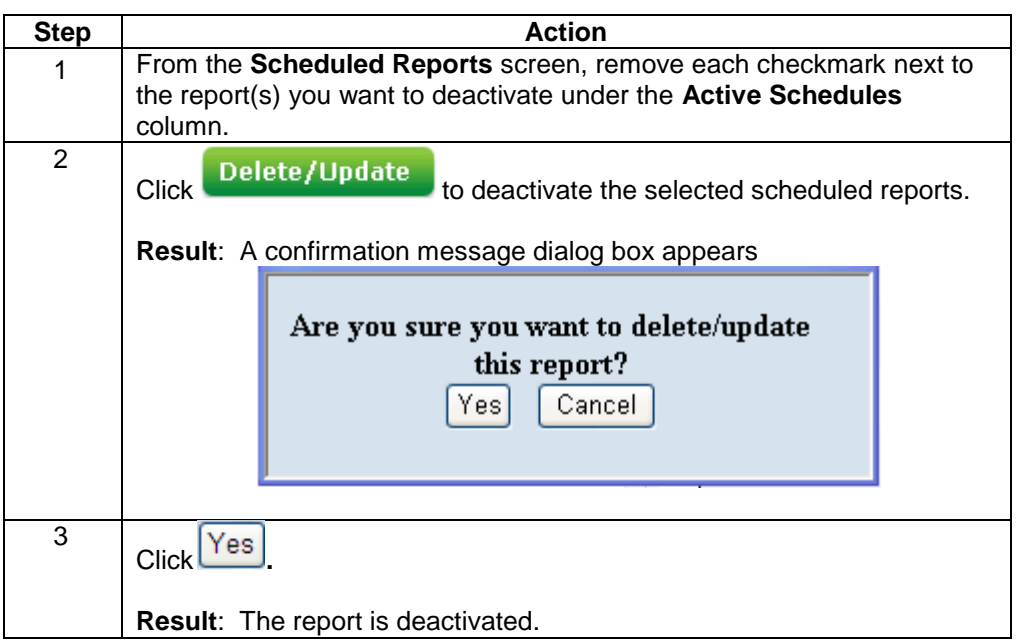

## **Activating a Scheduled Report**

**Procedure** Follow the steps in the procedure below to **re-activate** a **report** that was set-up to run automatically in specific intervals.

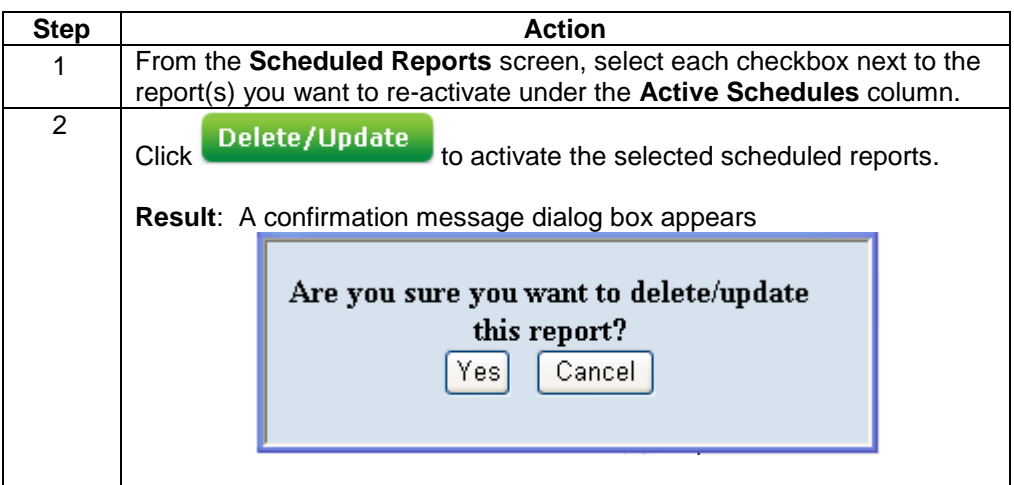

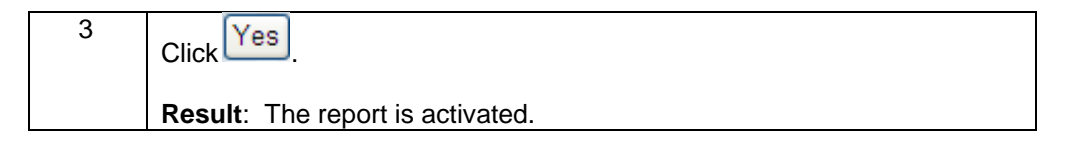

# **iQ-DIA At a glance Report**

**Introduction** For purpose of this documentation, the denotation iQ-DIA refers to functionality that is same for both iQ and DIA albeit on different screens if applicable and hence, any steps outlined in this documentation below will work the same in both instances.

> The **iQ-DIA At a glance Reports** screen provides you a listing of the At a glance reports that have been created for your Control Center Enterprise ID within the last 14 days. This screen is divided into two sections: Functions and Reports list.

- The **Functions** section of the screen allows you to generate an **At a glance**  $\bullet$ report.
- The **iQ-DIA At a glance Reports** list displays an overview of the reports  $\bullet$ available.

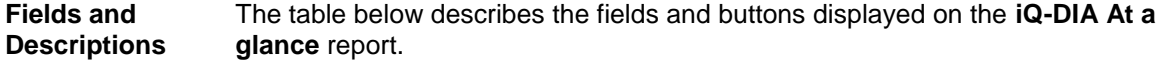

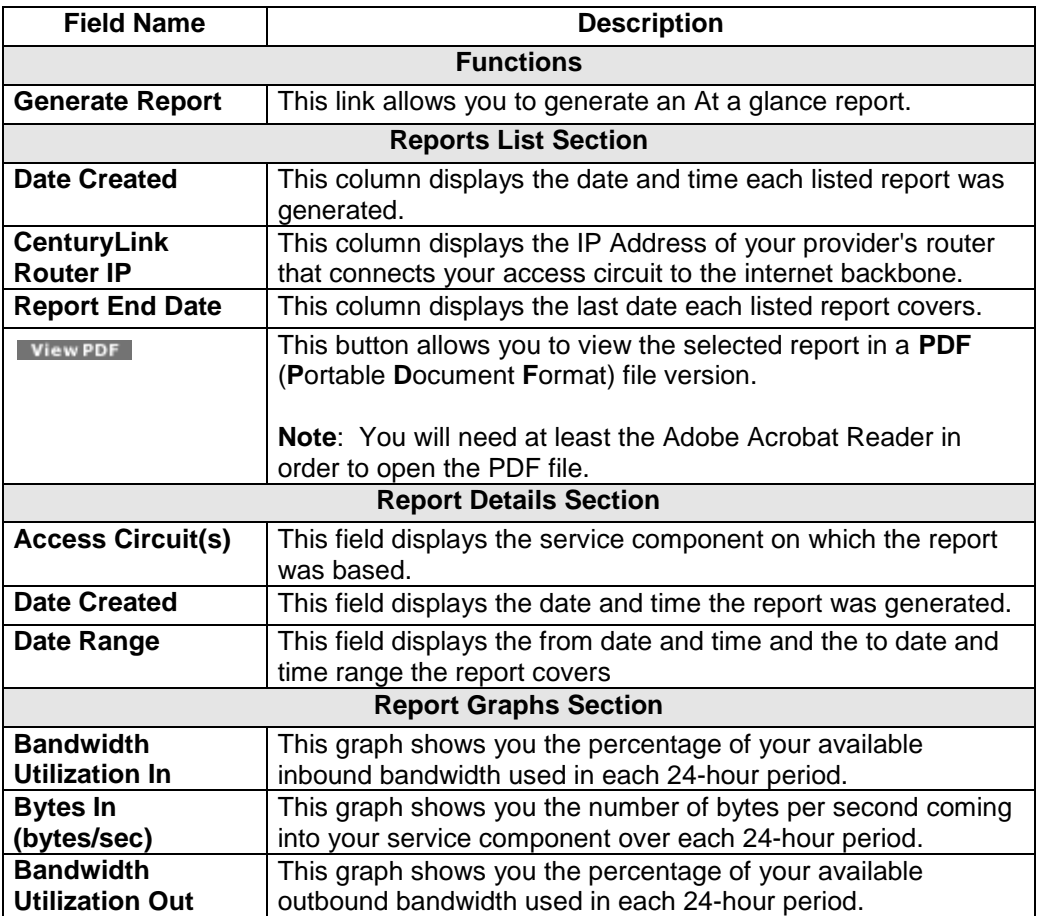

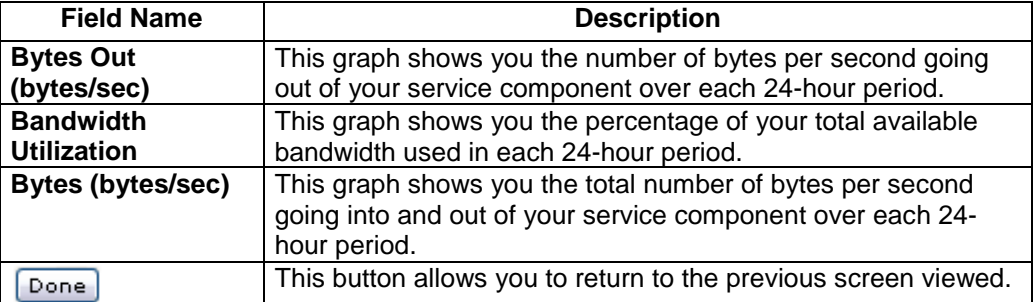

# **Viewing the iQ-DIA At a glance Report**

**Procedure** Follow the steps in the procedure below to **view** the **iQ-DIA At a glance Reports** screen.

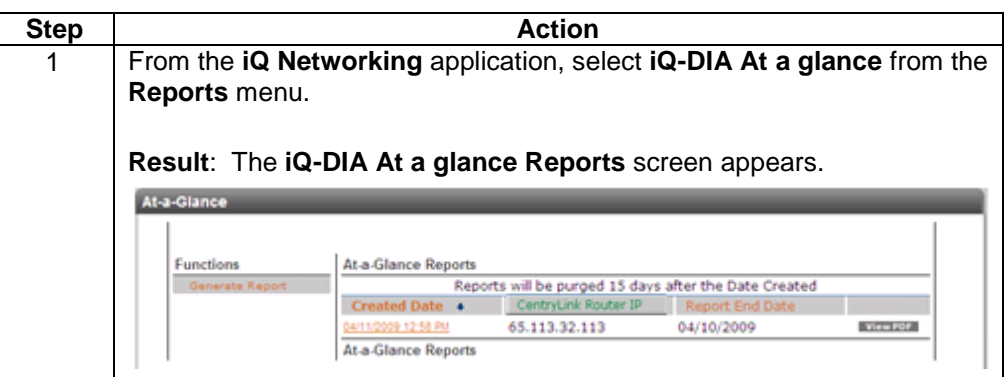

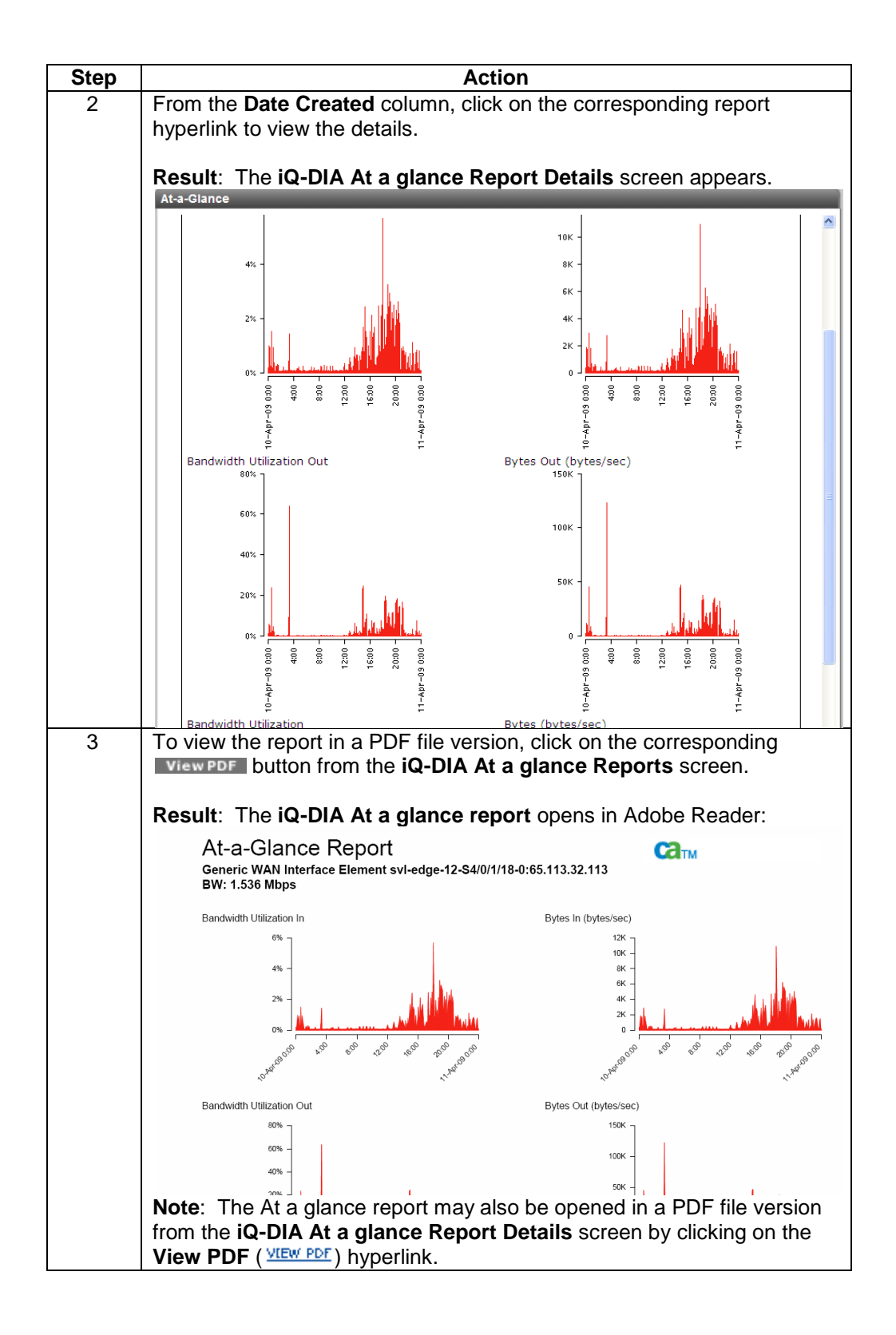

### **Downloading the iQ-DIA At a glance Report**

**Procedure** Follow the steps in the procedure below to **download** your **iQ-DIA At a glance Report** to a **CSV** (Comma Separated Value) file.

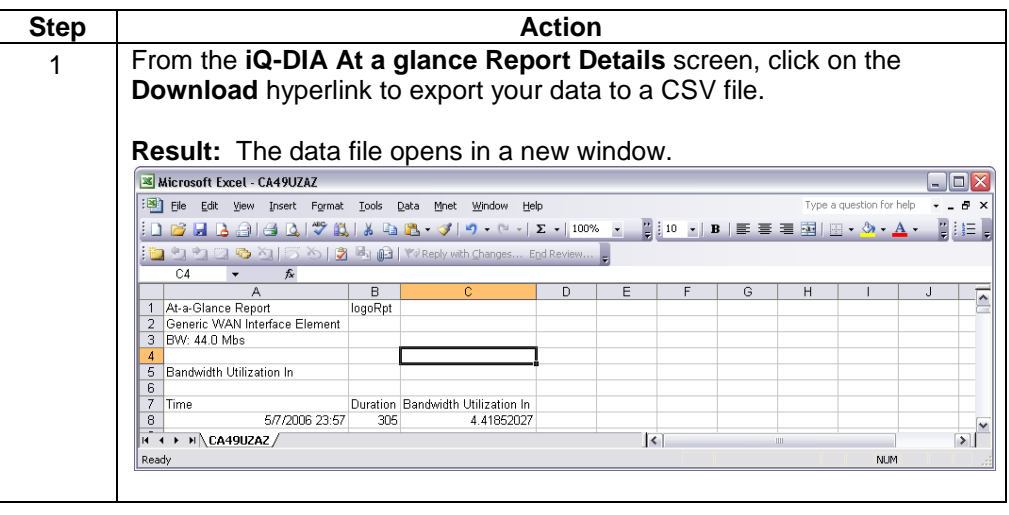

#### **Sorting the At a glance Reports**

**Procedure** Follow the steps in the procedure below to **sort** the **iQ-DIA At a glance Reports** list.

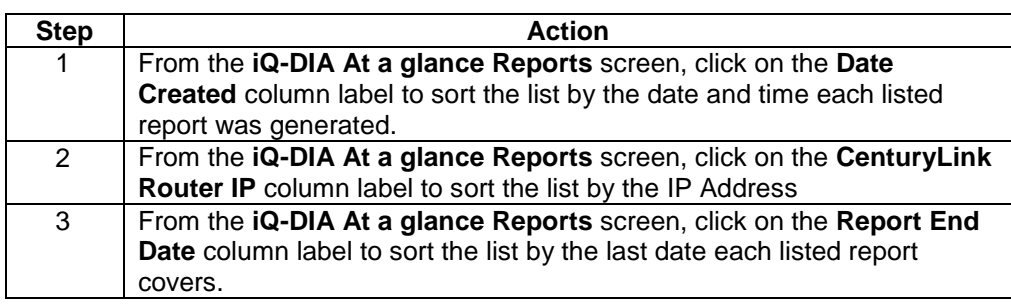

## **Generating an iQ-DIA At a glance Report**

**Procedure** Follow the steps in the procedure below to **generate** an **iQ-DIA At a glance** report.

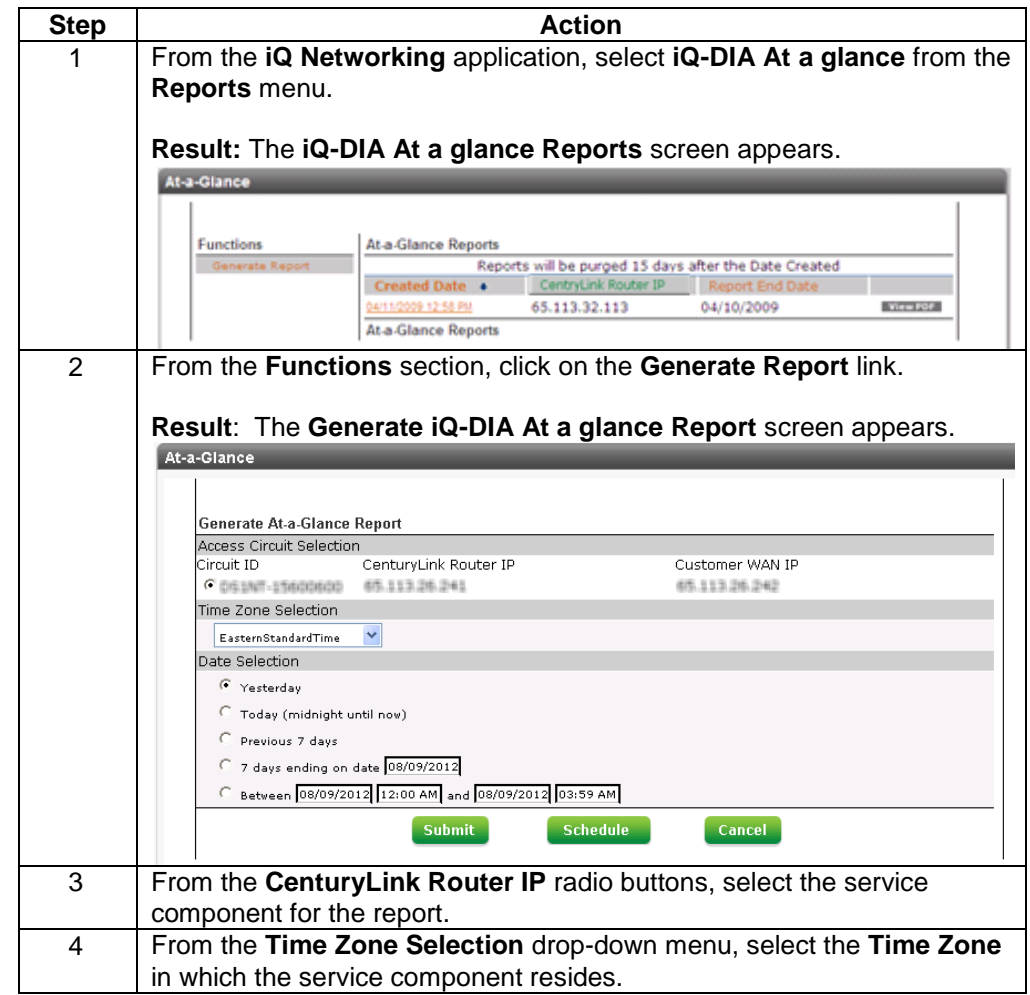

*Continued on next page*

# **Generating an iQ-DIA At a glance Report,** continued

**Procedure** (continued)

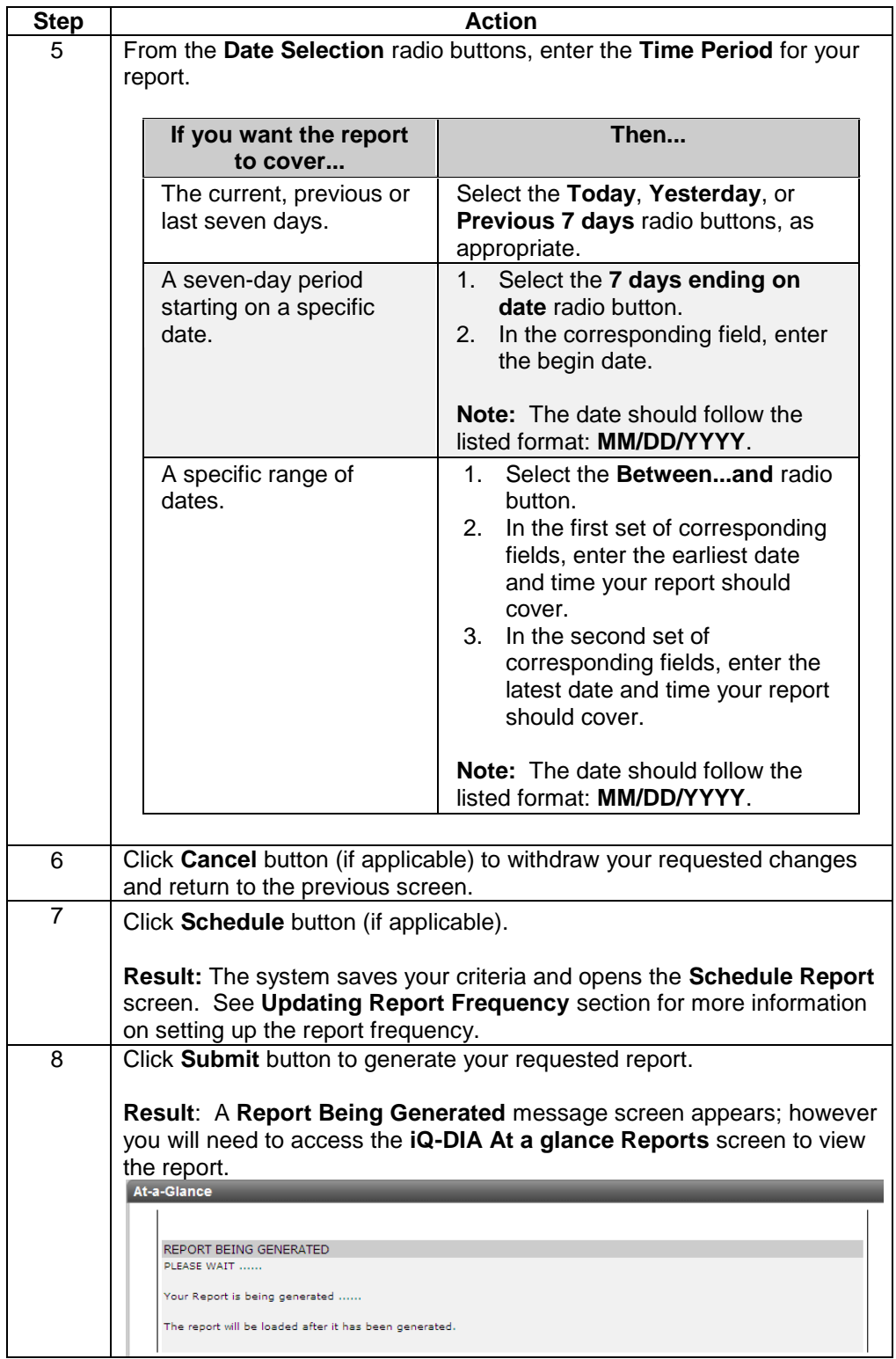

#### **iQ-DIA Trend Reports**

#### **Introduction** For purpose of this documentation, the denotation iQ-DIA refers to functionality that is same for both iQ and DIA albeit on different screens if applicable and hence, any steps outlined in this documentation below will work the same in both instances.

The **iQ-DIA Trend Reports** screen provides you a listing of the trend reports that have been created for your Control Center Enterprise ID within the last 14 days. This screen is divided into two sections: Functions and Reports list.

- $\bullet$ The **Functions** section of the screen allows you to generate an **iQ-DIA Trend** report.
- The **iQ-DIA Trend Reports** list displays an overview of the reports available.  $\bullet$

**Note:** Trend reports may be generated using up to 10 variables for a single IP Address or a single variable for up to 10 IP Addresses.

**Fields and Descriptions** The table below describes the fields and buttons displayed on the **iQ-DIA Trend** report.

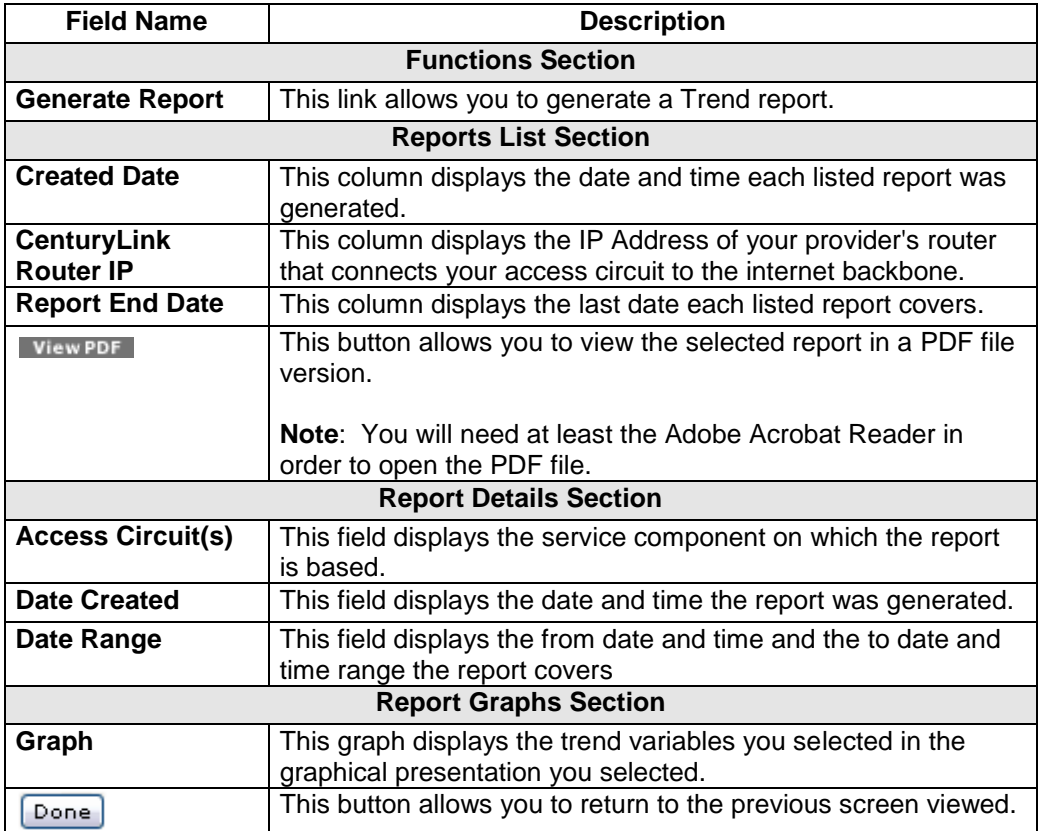

# **Viewing the iQ-DIA Trend Report**

**Procedure** Follow the steps in the procedure below to **view** the **iQ-DIA Trend Reports** screen.

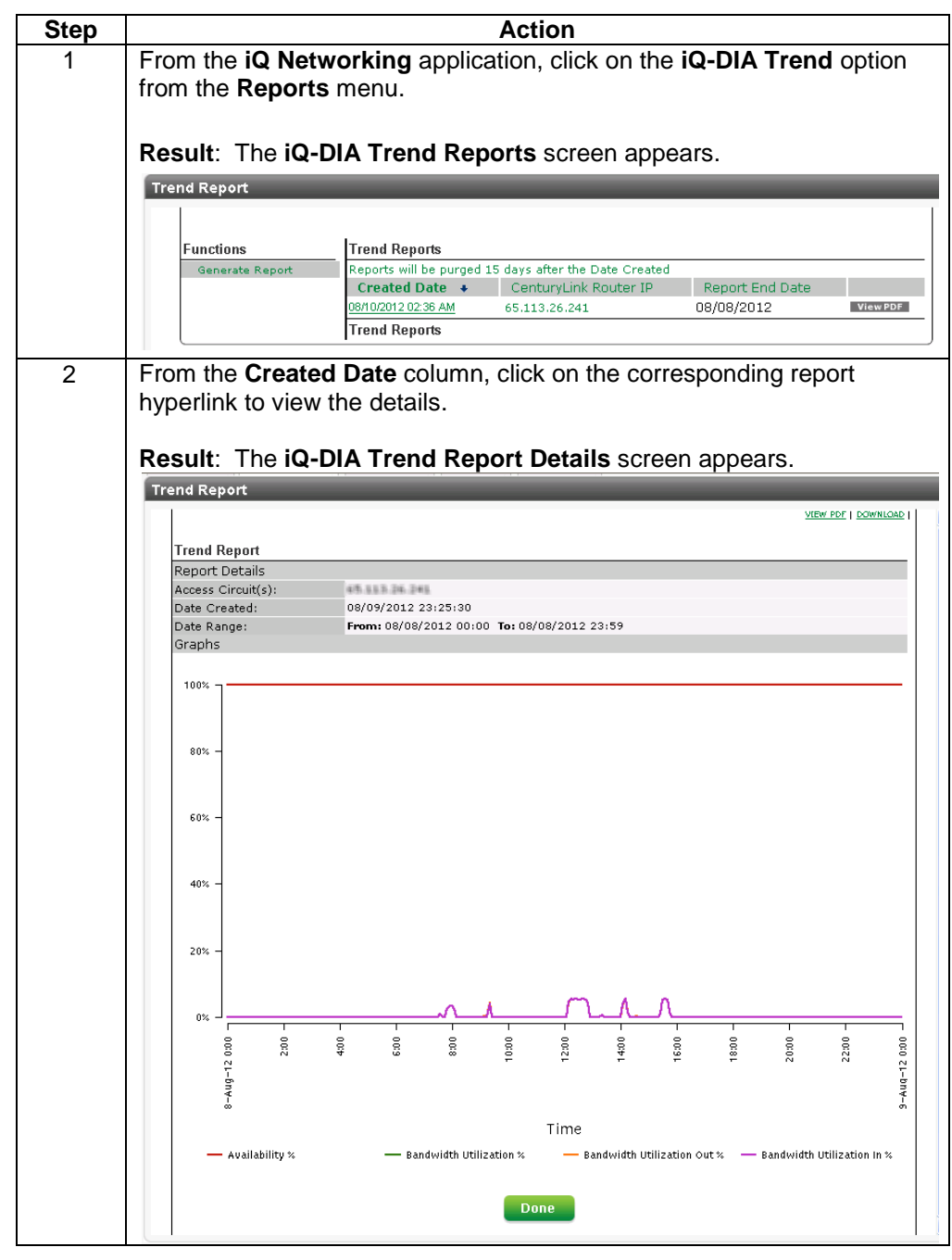

*Continued on next page*

#### **Viewing the iQ-DIA Trend Report,** continued

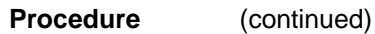

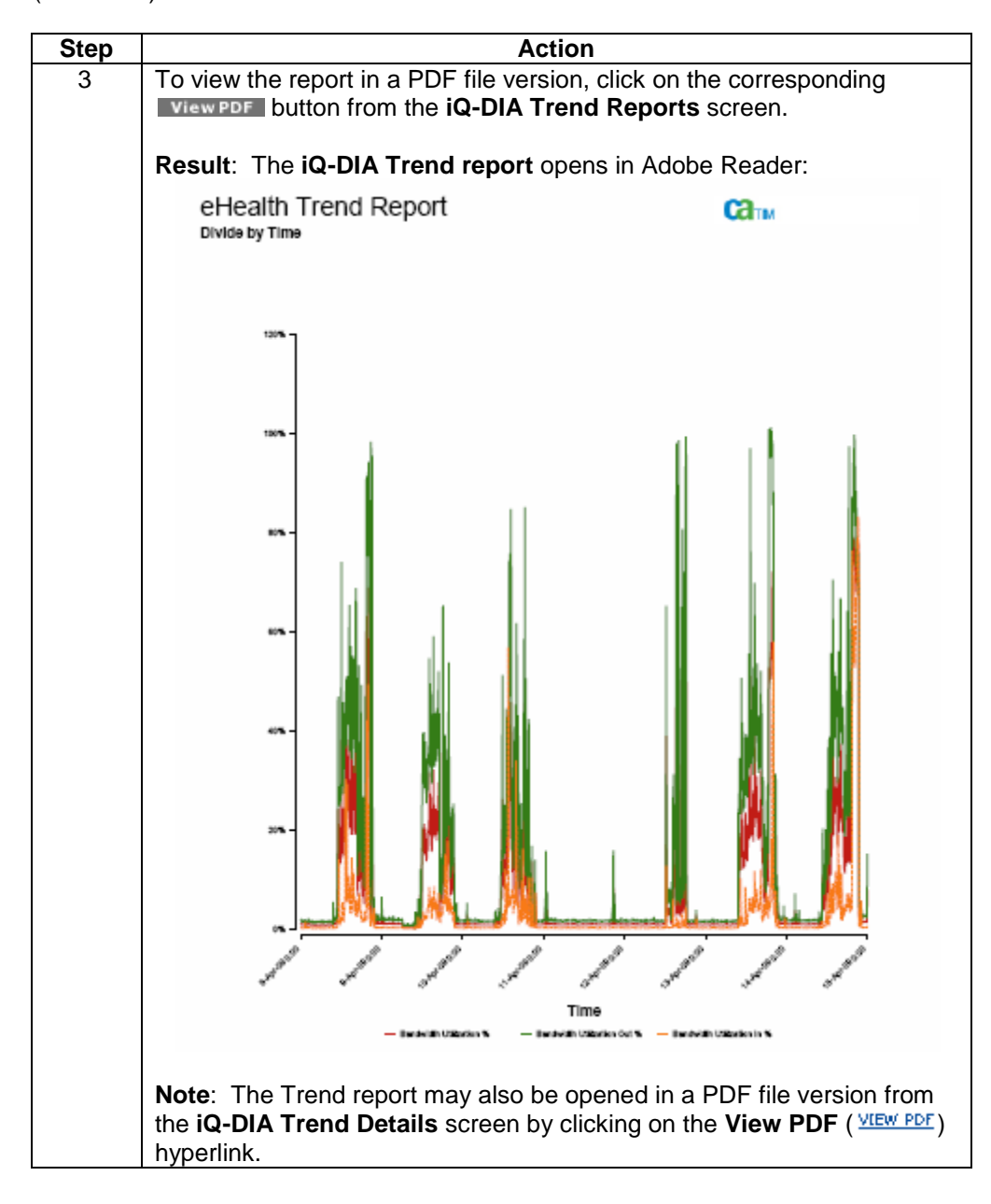

## **Downloading the iQ-DIA Trend Report**

**Procedure** Follow the steps in the procedure below to **download** your **iQ-DIA Trend Report** to a **CSV** (Comma Separated Value) file.

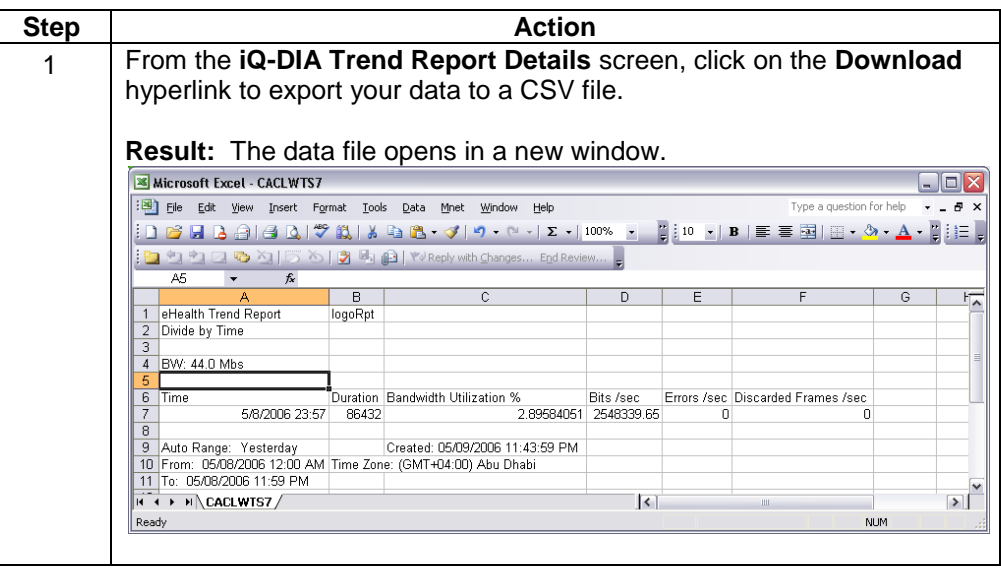

## **Sorting the Trend Reports**

**Procedure** Follow the steps in the procedure below to **sort** the **Trend Reports** list.

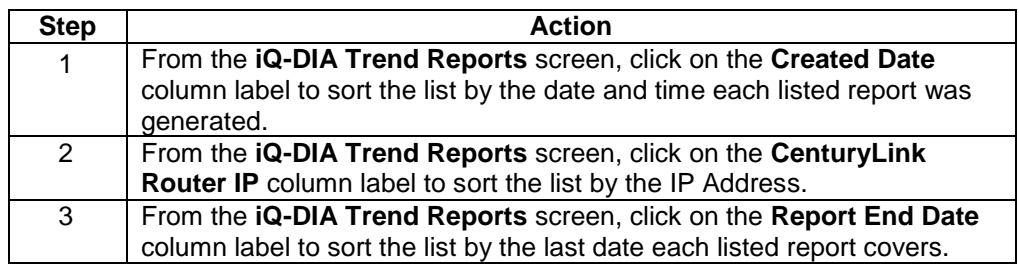

### **Generating an iQ-DIA Trend Report**

**Procedure** Follow the steps in the procedure below to **generate** an **iQ-DIA Trend** report.

**Note:** Trend reports may be generated using up to 10 variables for a single IP Address or a single variable for up to 10 IP Addresses.

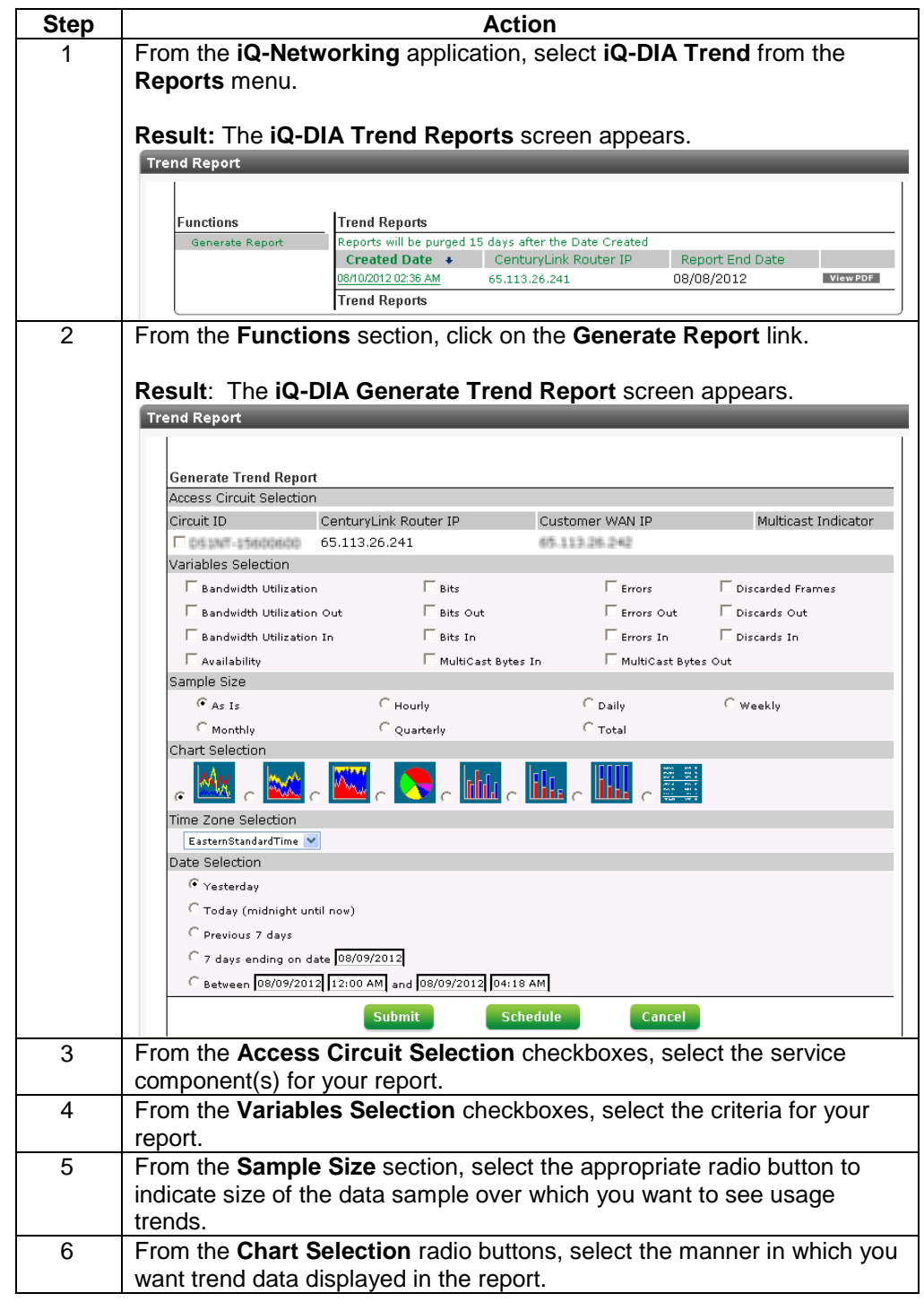

*Continued on next page*

## **Generating an iQ-DIA Trend Report,** continued

#### **Procedure** (continued)

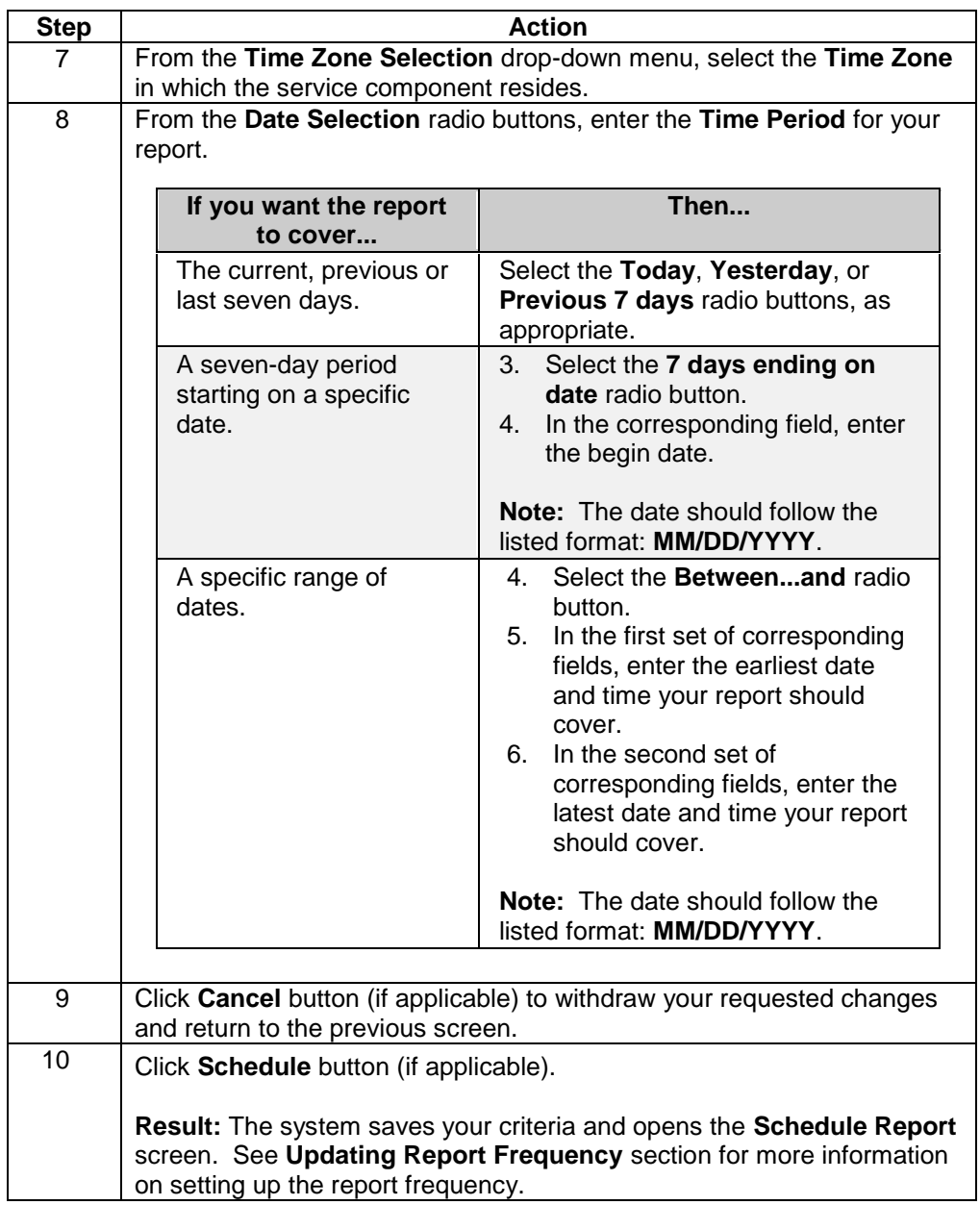

*Continued on next page*

## **Generating an iQ-DIA Trend Report,** continued

**Procedure** (continued)

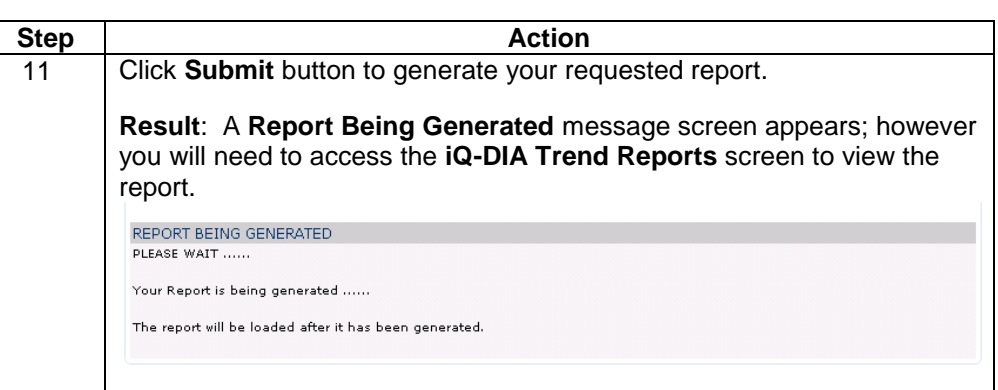

# **DIA Billing Reports**

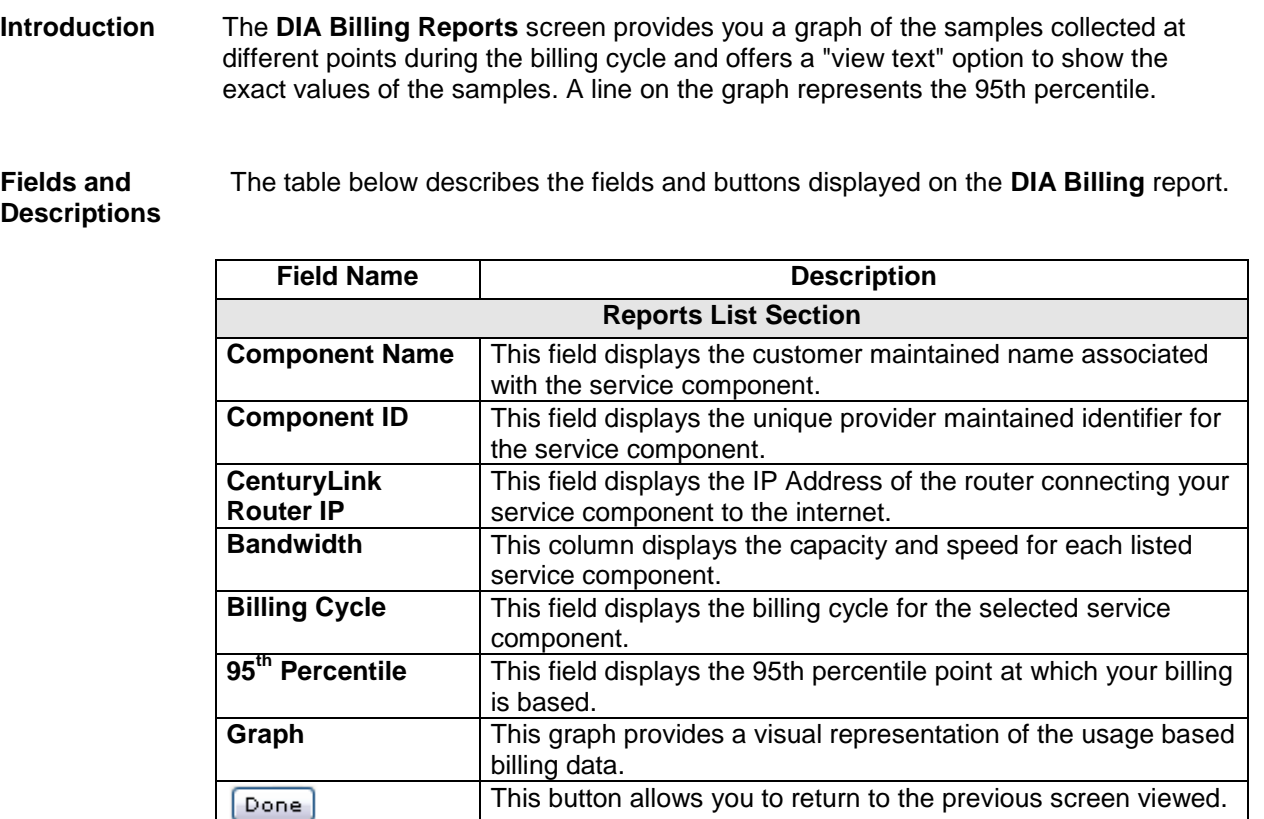

# **Generating an DIA Billing Report**

**Procedure** Follow the steps in the procedure below to **generate** an **DIA Billing** report.

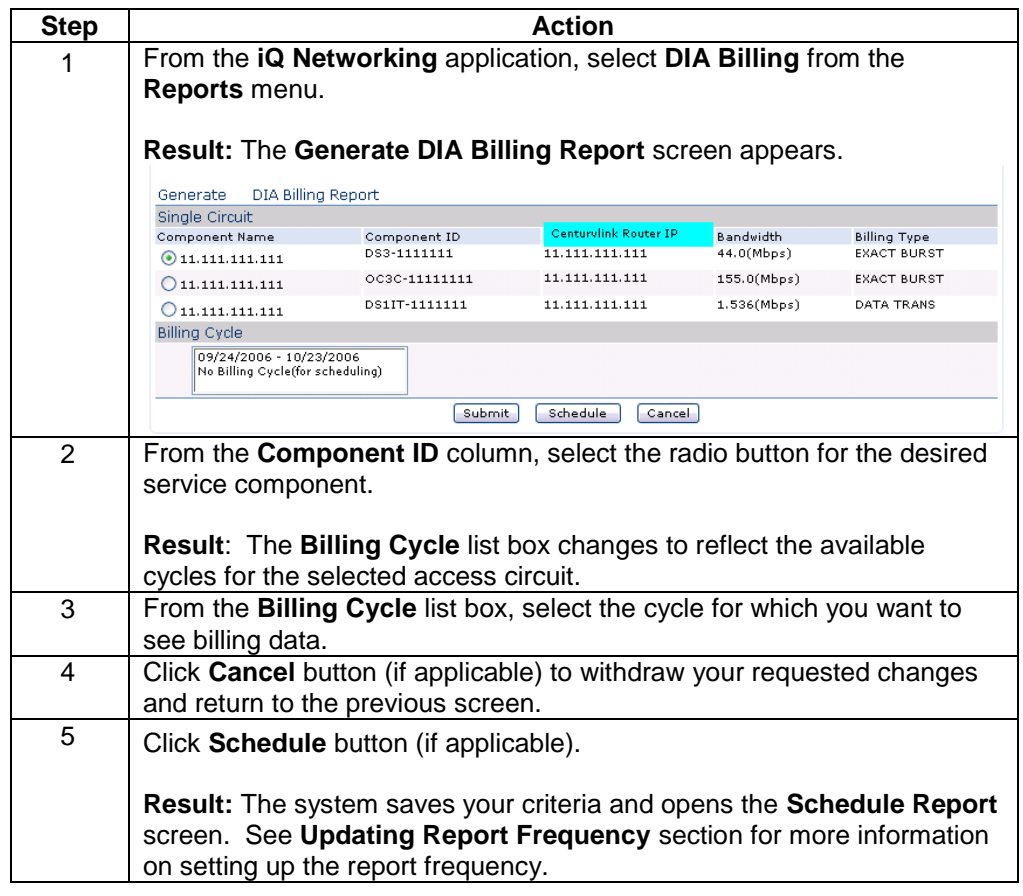

*Continued on next page*

#### **Generating an DIA Billing Report, continued**

#### **Procedure** (continued)

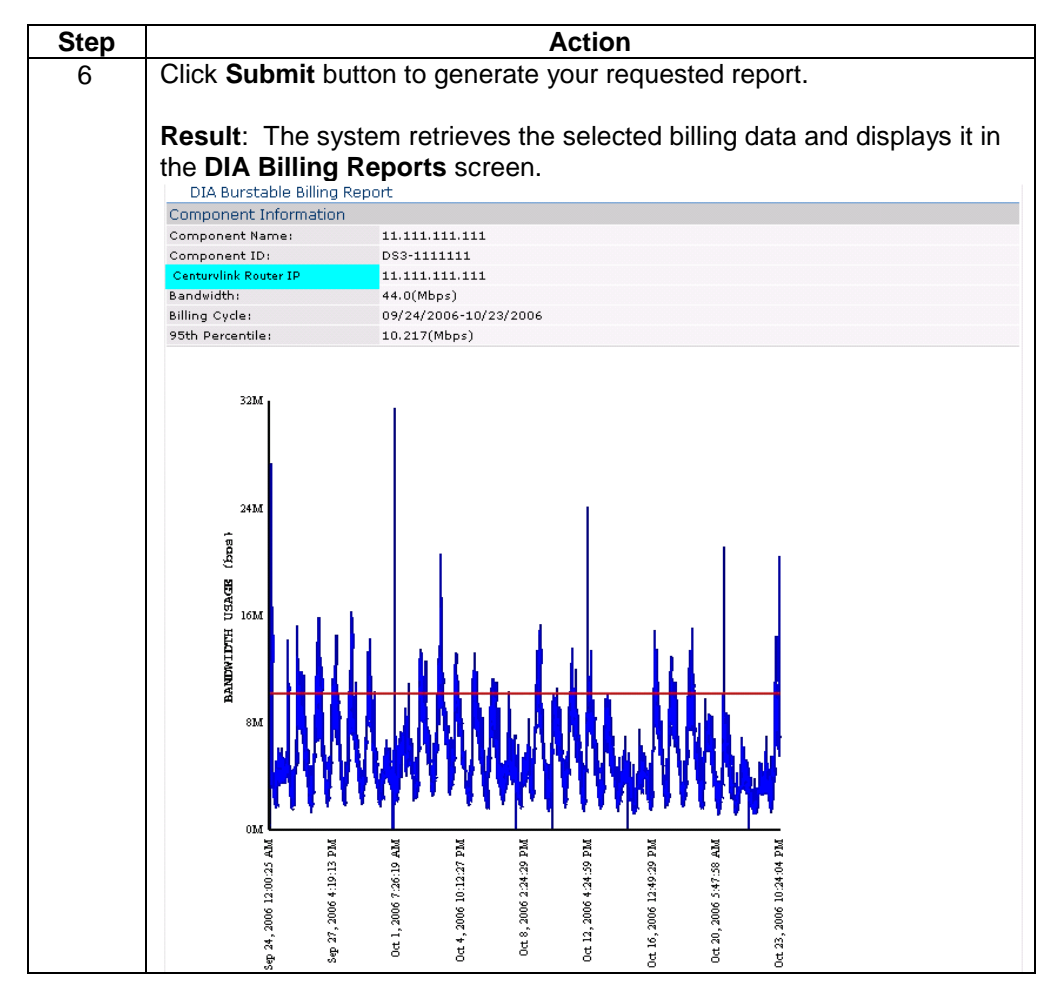

# **Downloading the DIA Billing Report**

**Procedure** Follow the steps in the procedure below to **download** your **DIA Billing Report** to a **CSV** (Comma Separated Value) file.

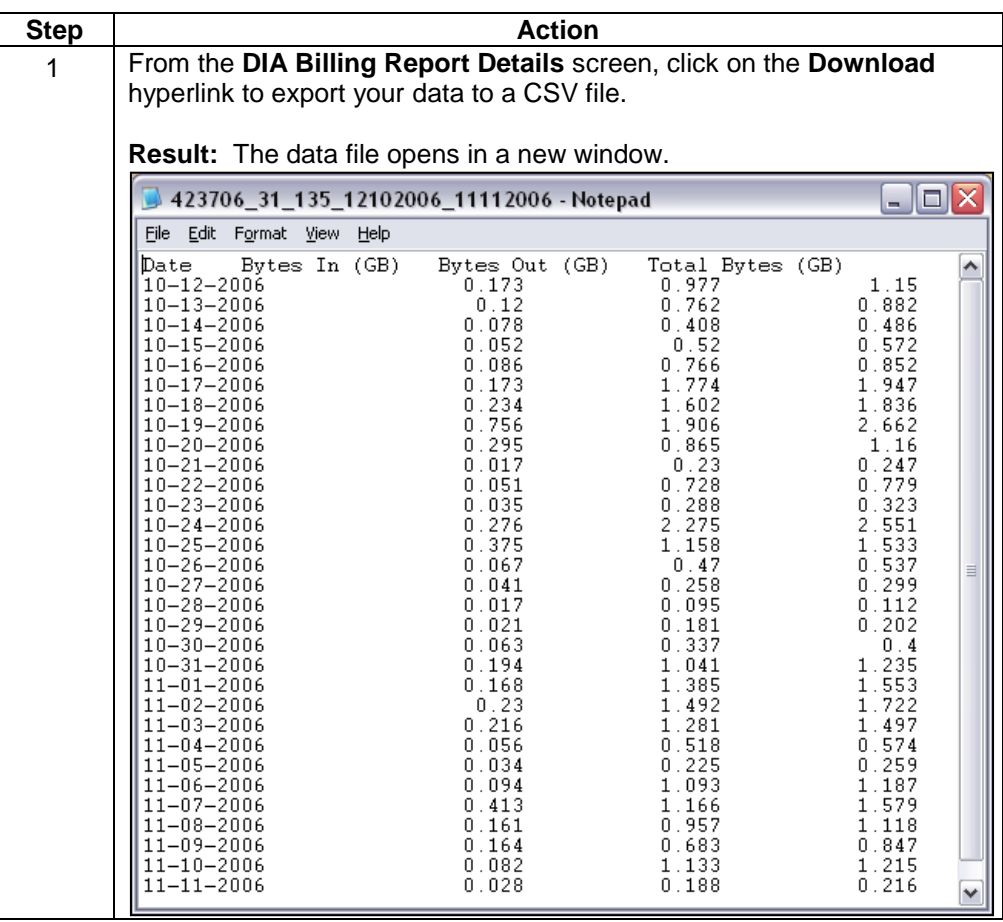

#### **E2E Performance – Near Real Time**

**Introduction** E2E Performance – New Real Time is an "on-demand" tool and almost entirely "readonly".

> If a customer does not have the E2EPM feature, the report will display the Passive Metrics we collect every 5 minutes from the Edge Routers. We aggregate and average these into a sampling size of 15 minute measurements for display in the tool. Metrics collected here include Bandwidth (BW) Utilization IN and OUT, Packet Counts IN and OUT, Packet Size Averages IN and OUT, Discard Counts IN and OUT, and Discard Percentages IN and OUT.

> If a customer has the E2EPM Feature, we gather "Active Metrics" through the Customer Edge (CE) devices by doing ping tests from our POPs (points of presence) every 5 minutes, and the customer will have additional reporting options. Metrics collected here include Availability, Jitter, Latency, and Packet Delivery Rate.

#### **Procedure** Follow the steps in the procedure below to **access E2E Performance – Near Real Time** (also available from Control Center Home > Reports Module > Network Performance):

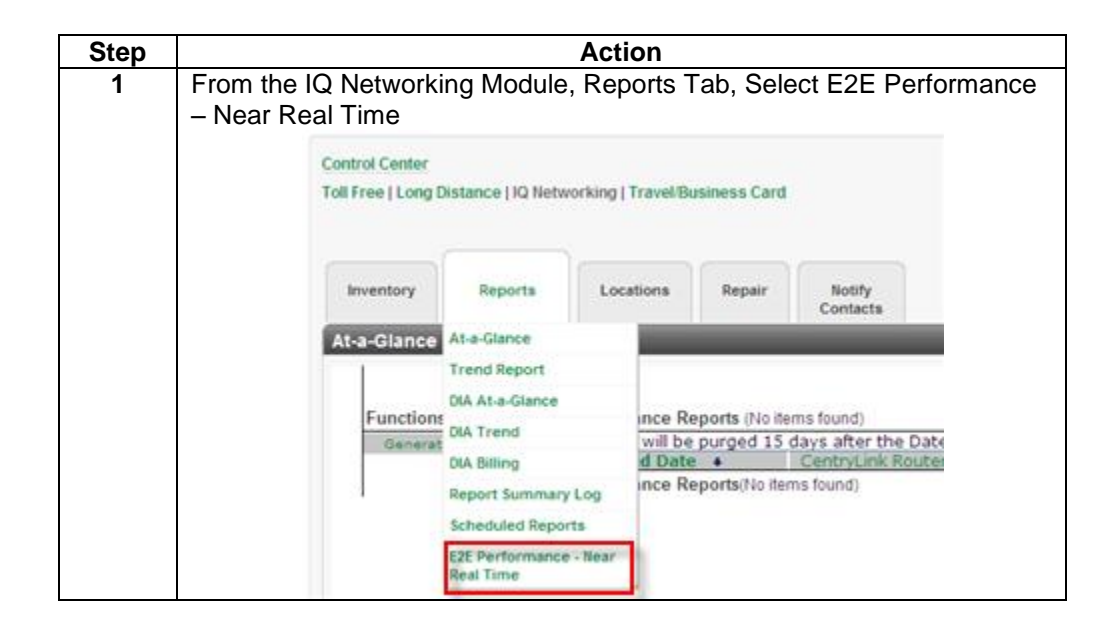

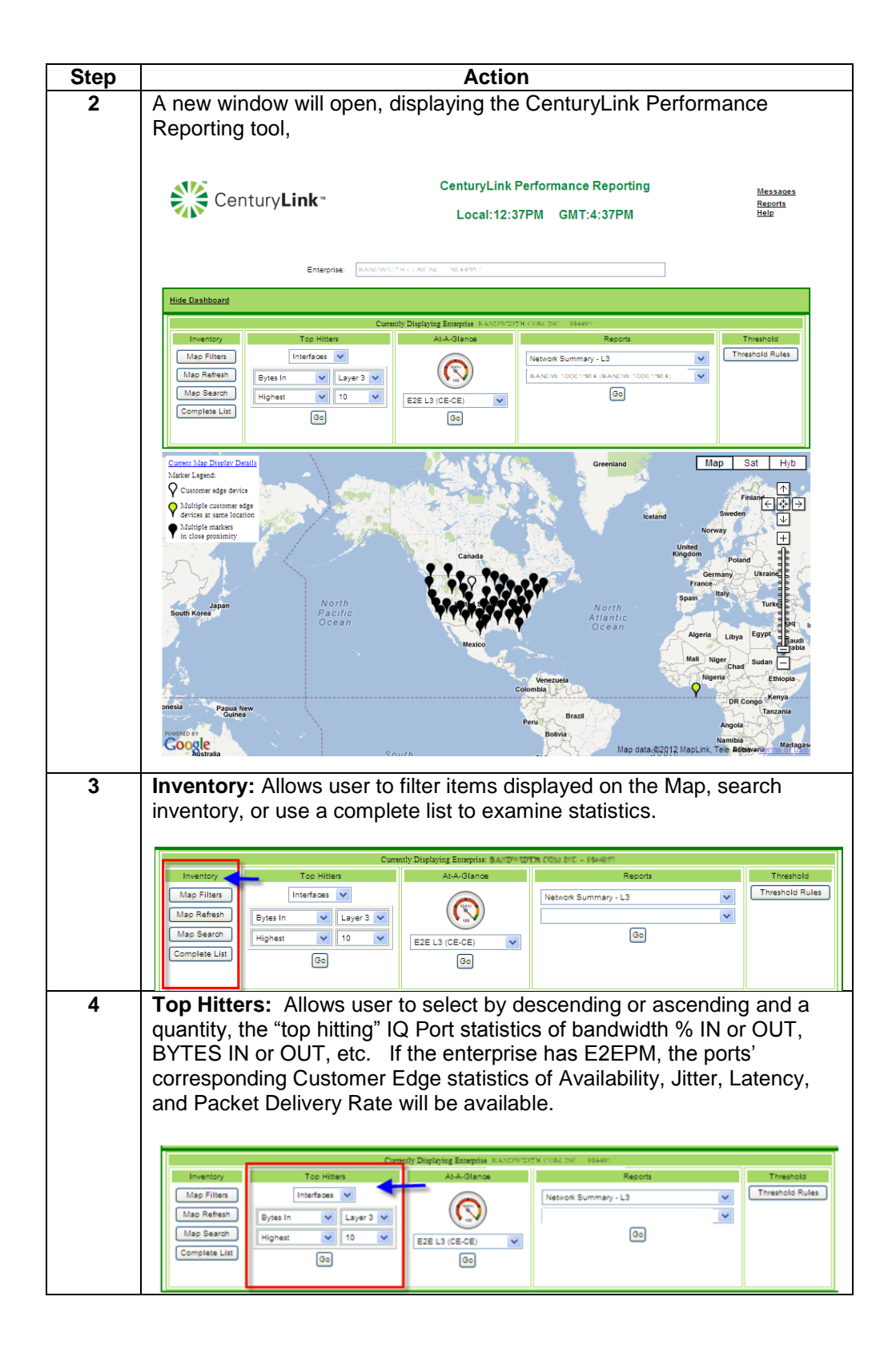

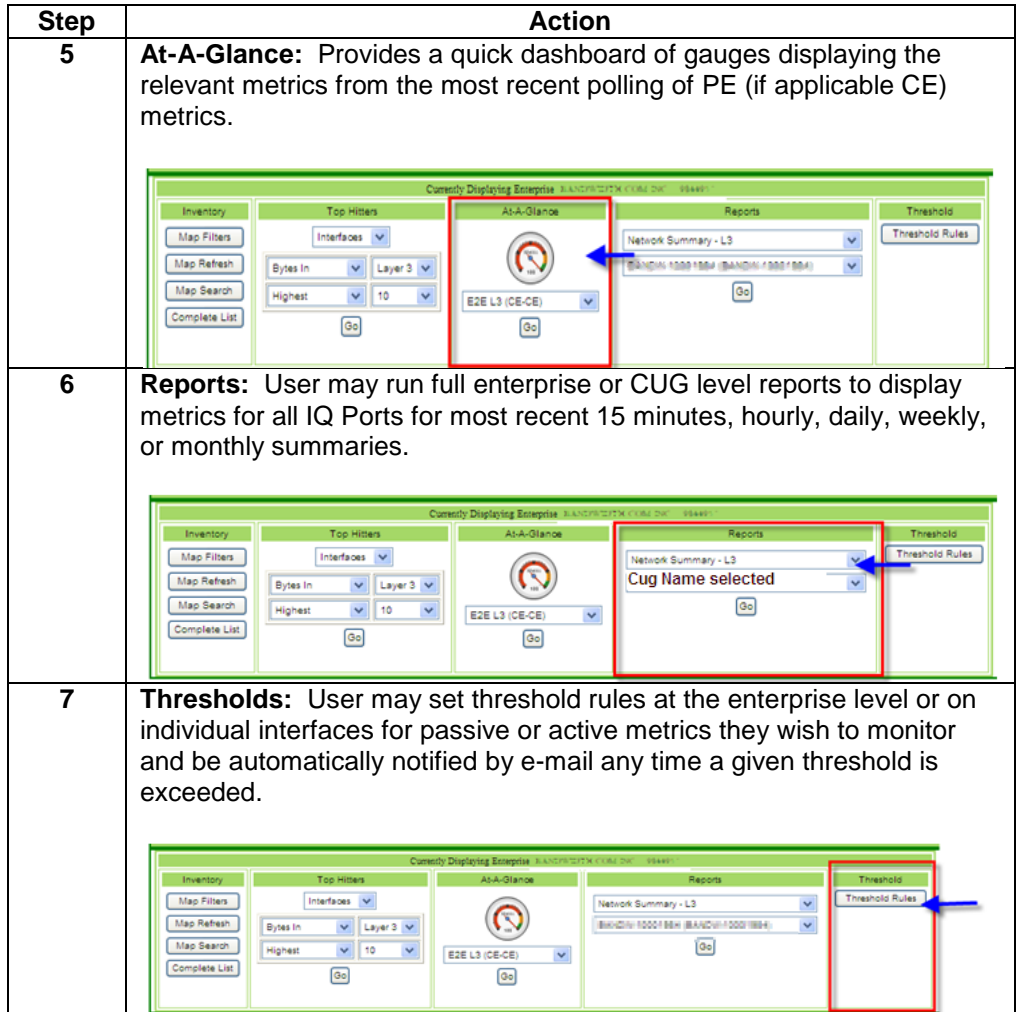

**Inventory** Provides Map Filters, Map Refresh, Map Search, and Complete List

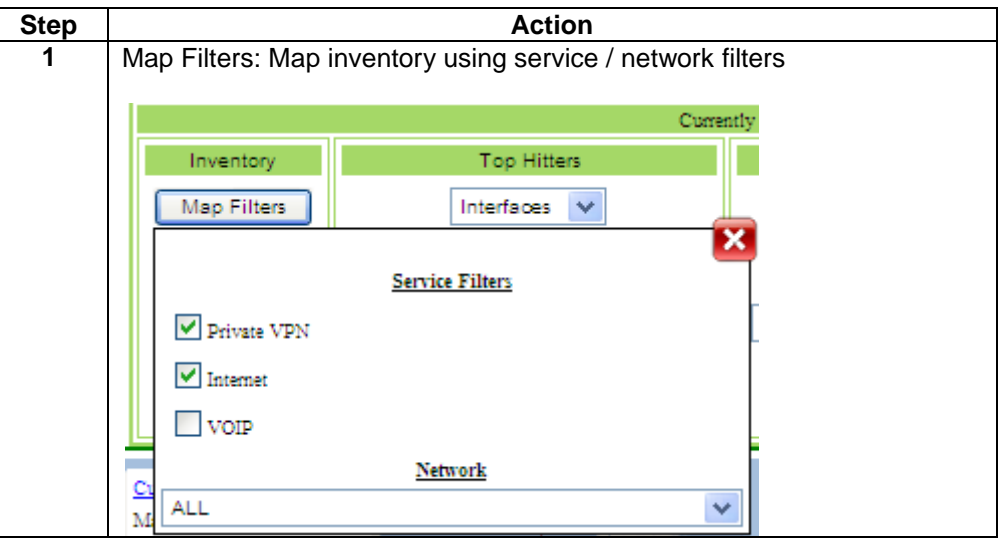

Confidential 43 Copyright 2012. All rights reserved. No other use of the material is permitted without the express written consent of CenturyLink.

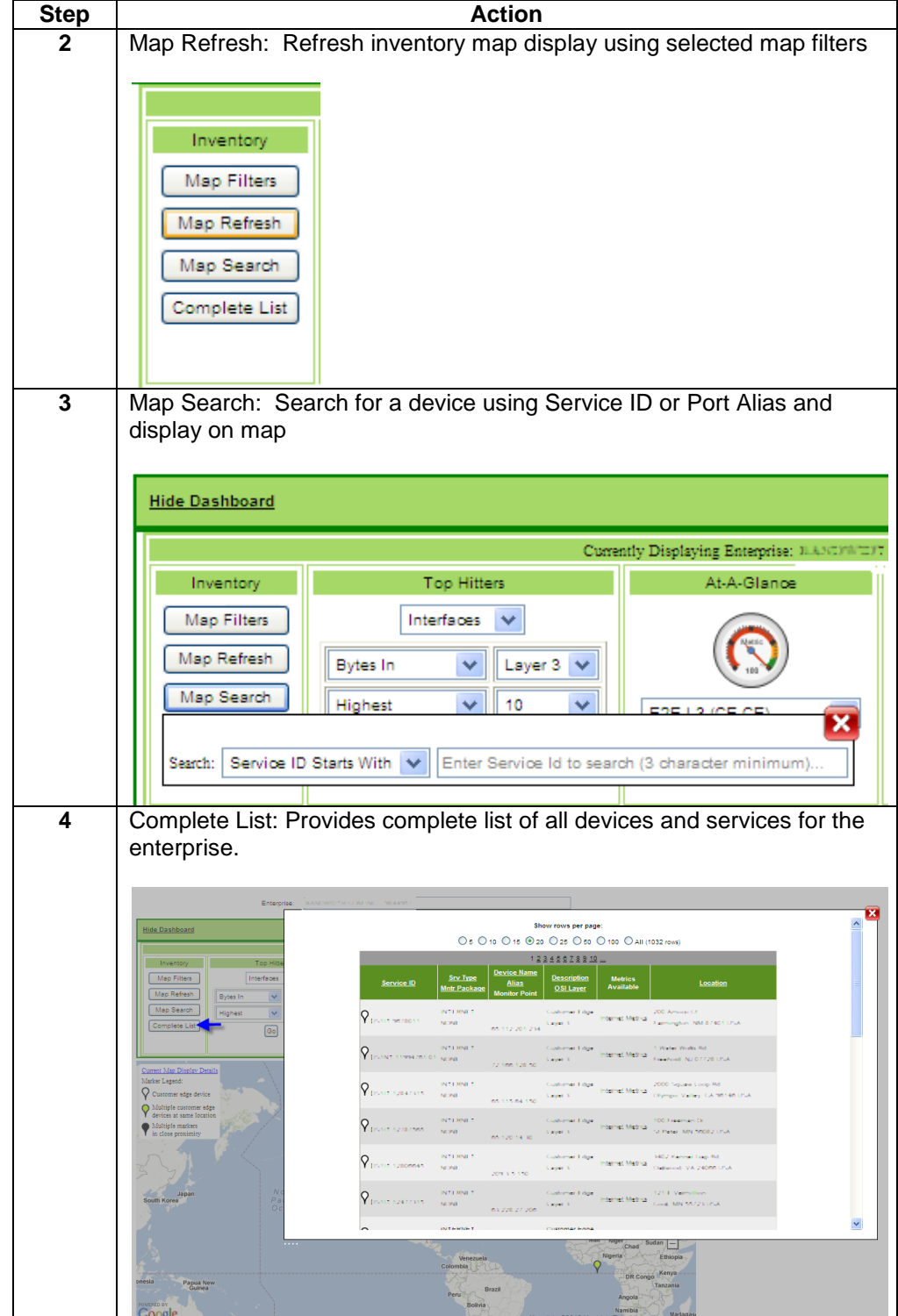

**Top Hitters** User may choose Interfaces (passive metrics) or Ping Tests (active metrics, only available if the enterprise has the E2EPM Feature)

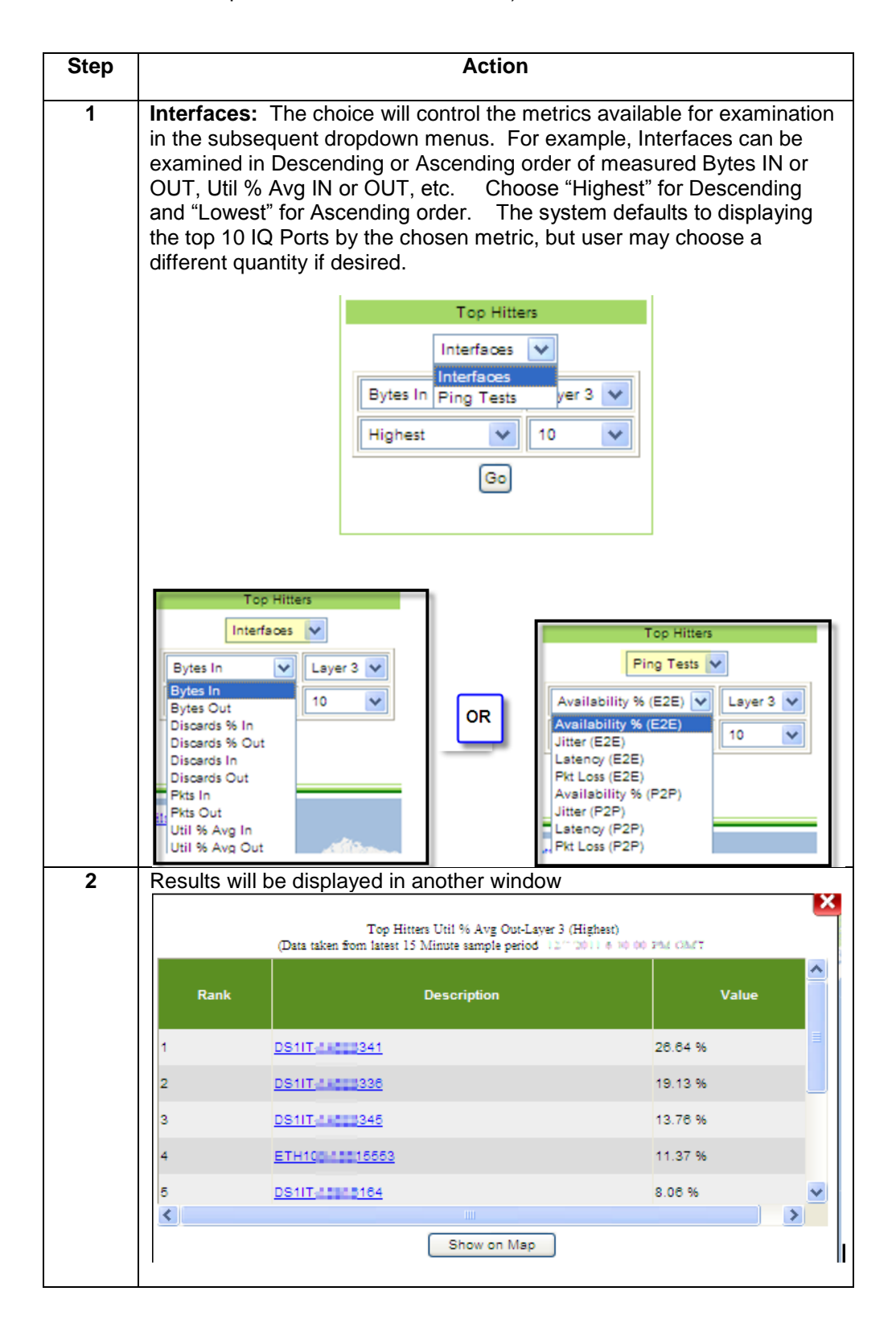

Confidential 45 Copyright 2012. All rights reserved. No other use of the material is permitted without the express written consent of CenturyLink.

**At-a-Glance** User may choose to look at most recent averages across the enterprise

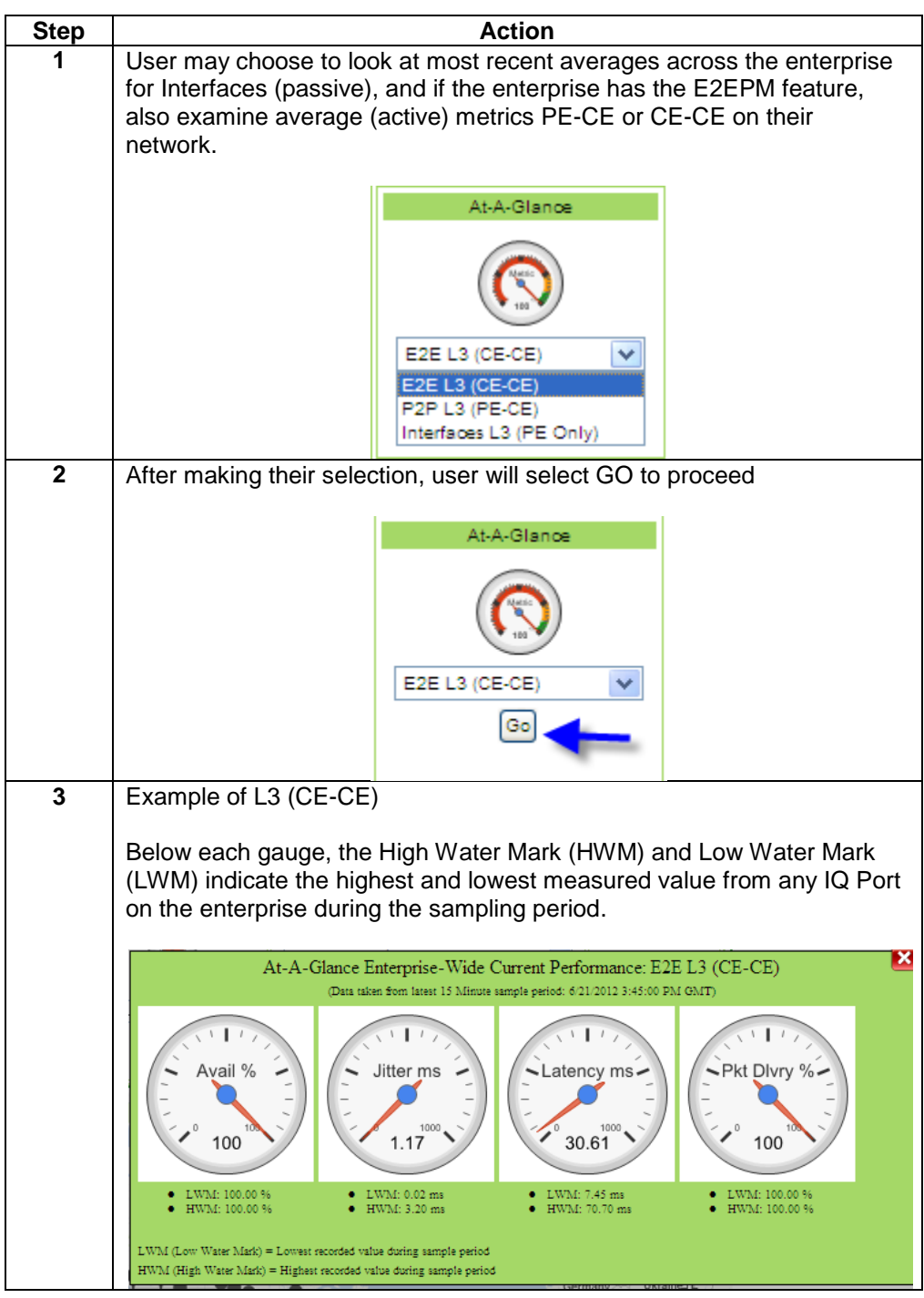

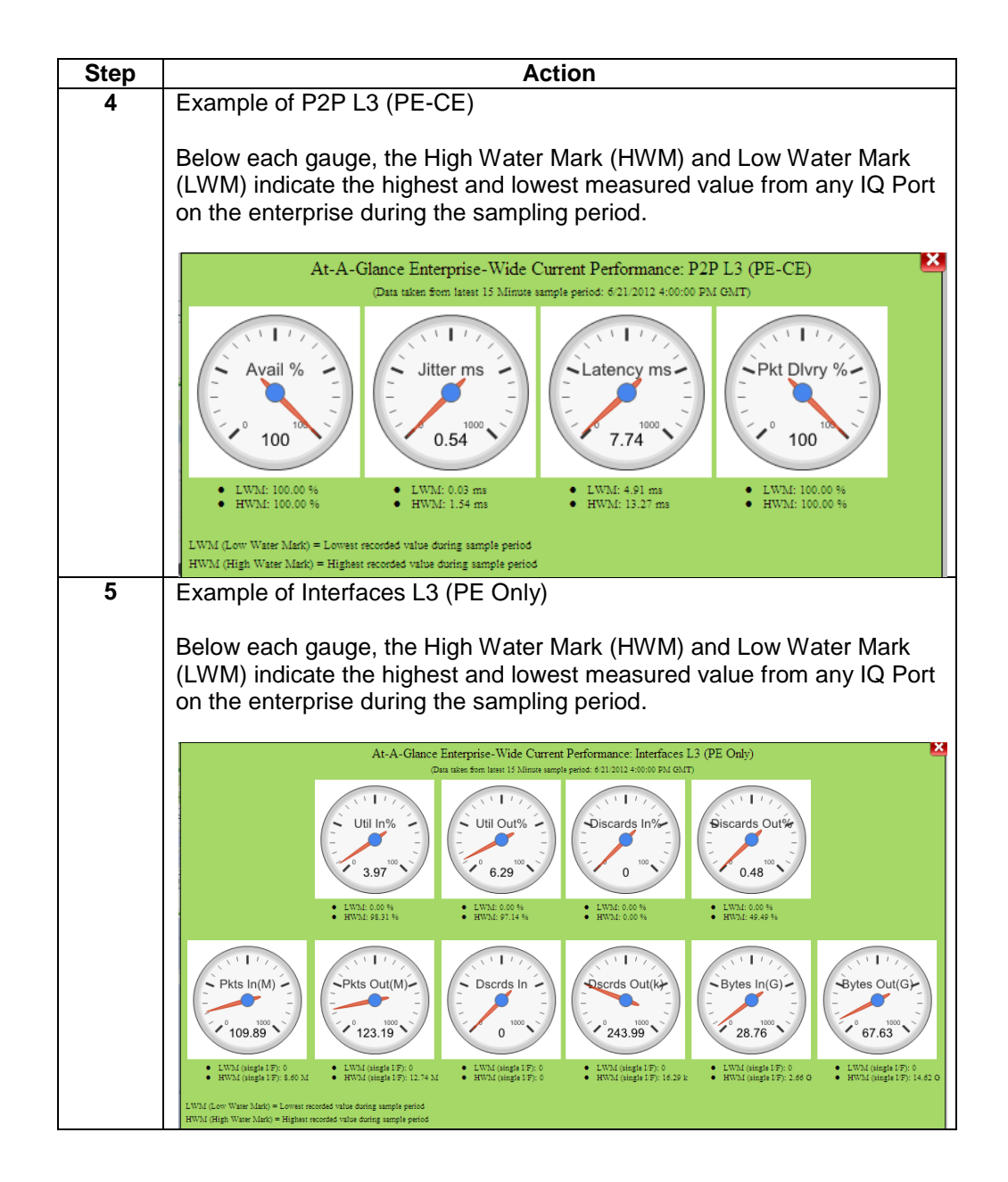

**Reports** User may select from four types of reports: Network Summary – L3, Interface Summary L3, Active E2E Summary – L3, and Active P2P Summary – L3

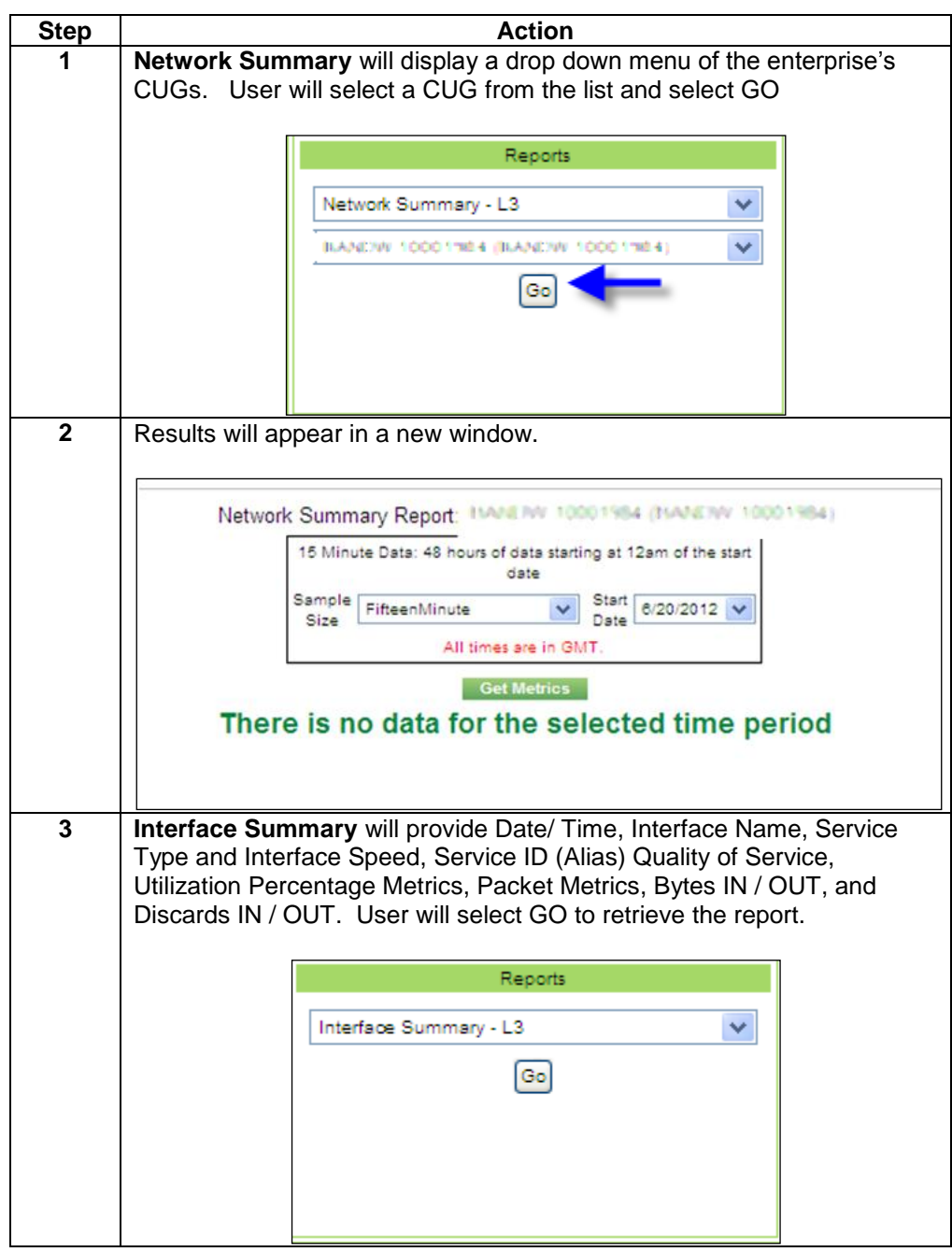

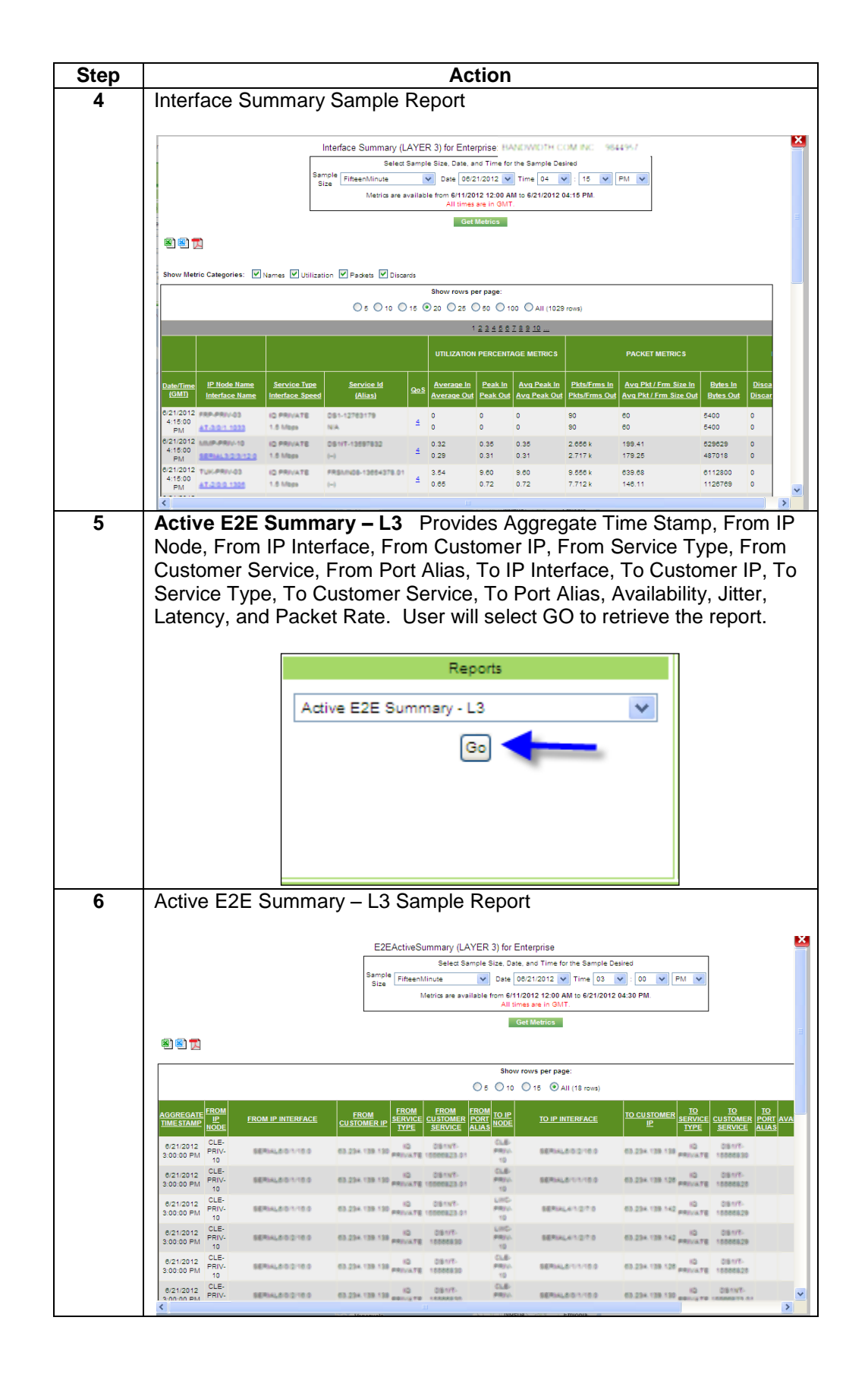

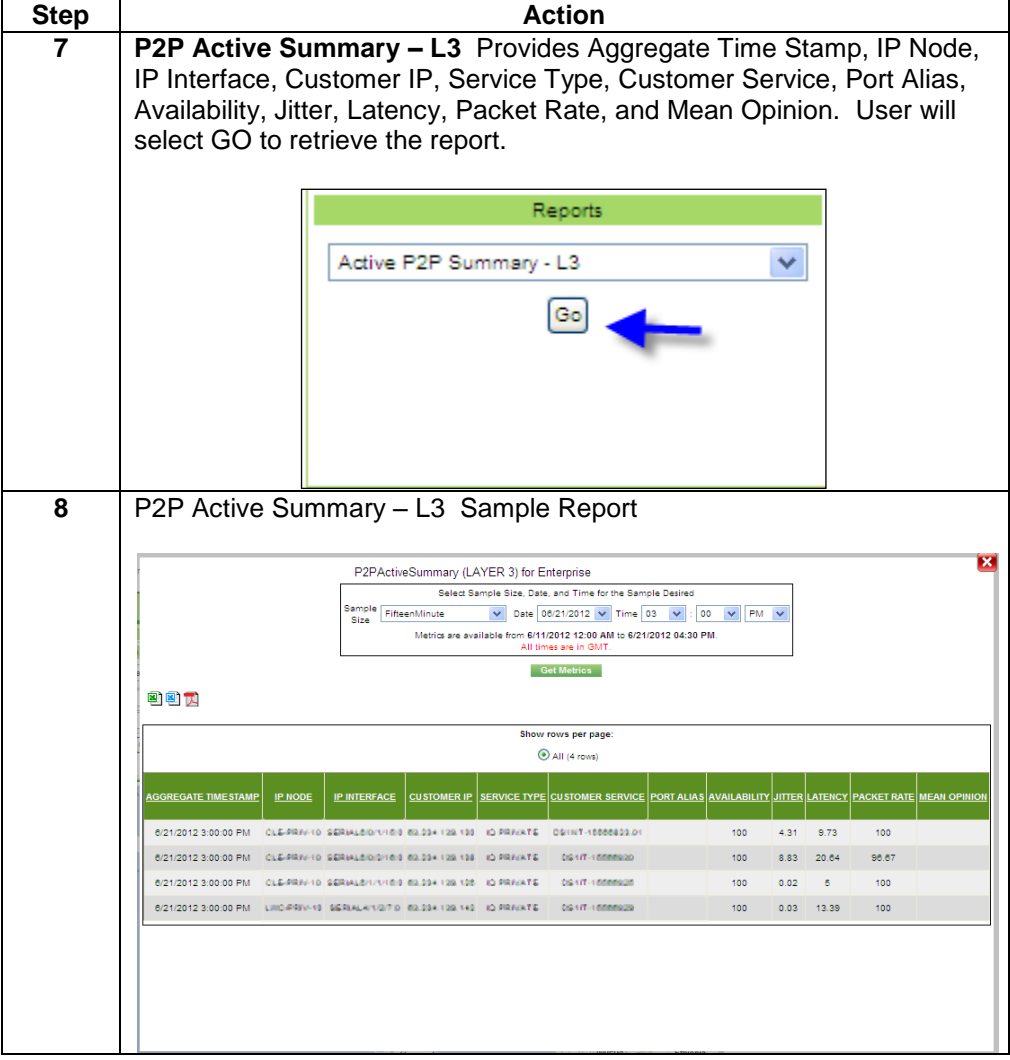

**Threshold Rules** Users who access the tool via Control Center may set their own threshold rules on any of the metrics available on their enterprise, and will receive an e-mail alert any time that threshold has been breached. The e-mail will be delivered to the e-mail address in the user's Control Center user profile.

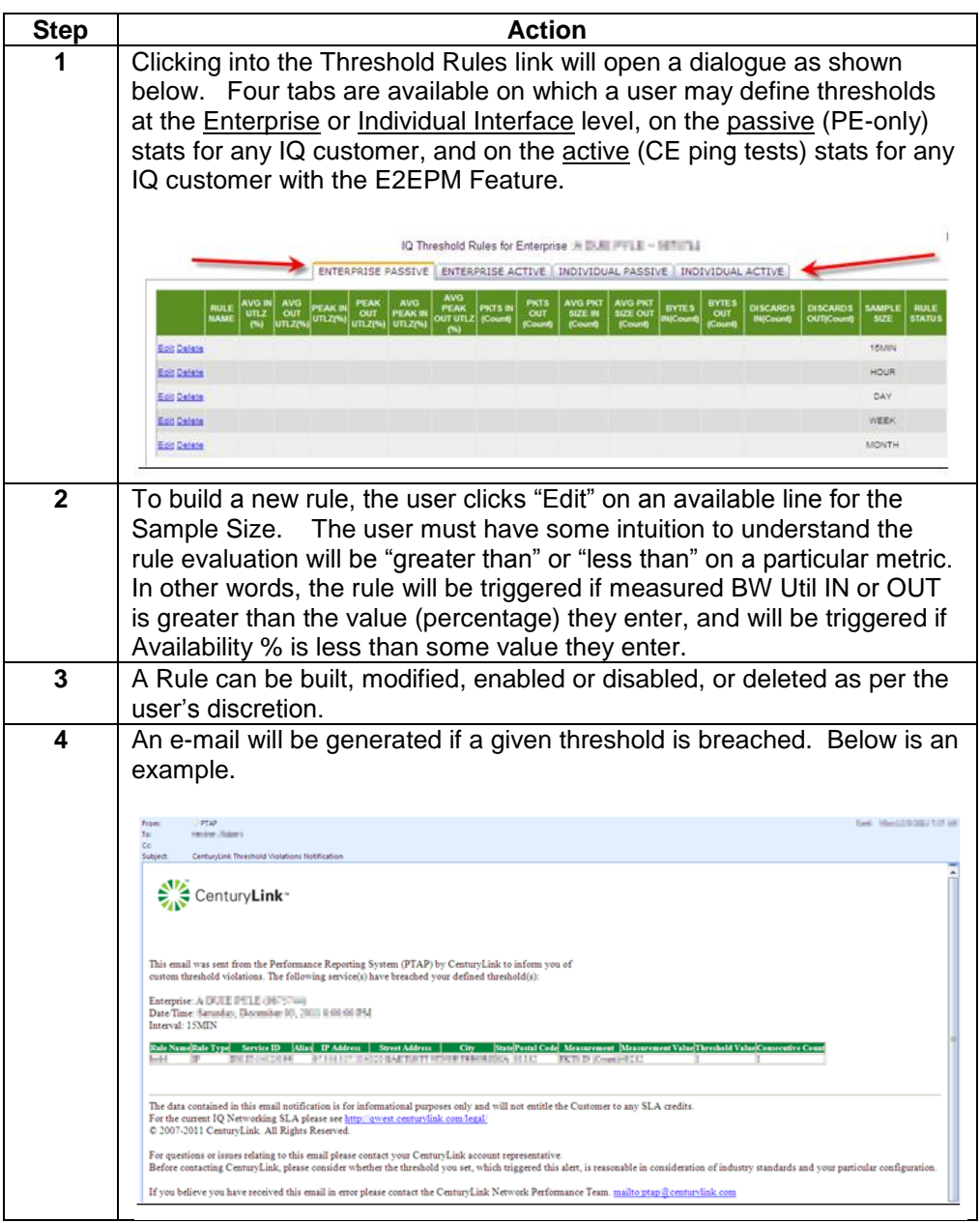

**QoS Queue Statistics** Users may now drill down to queue-level statistics for the priority queues on their CenturyLink interfaces. The information is accessible from either an Interface Summary report or from an individual IQ Port's interface summary.

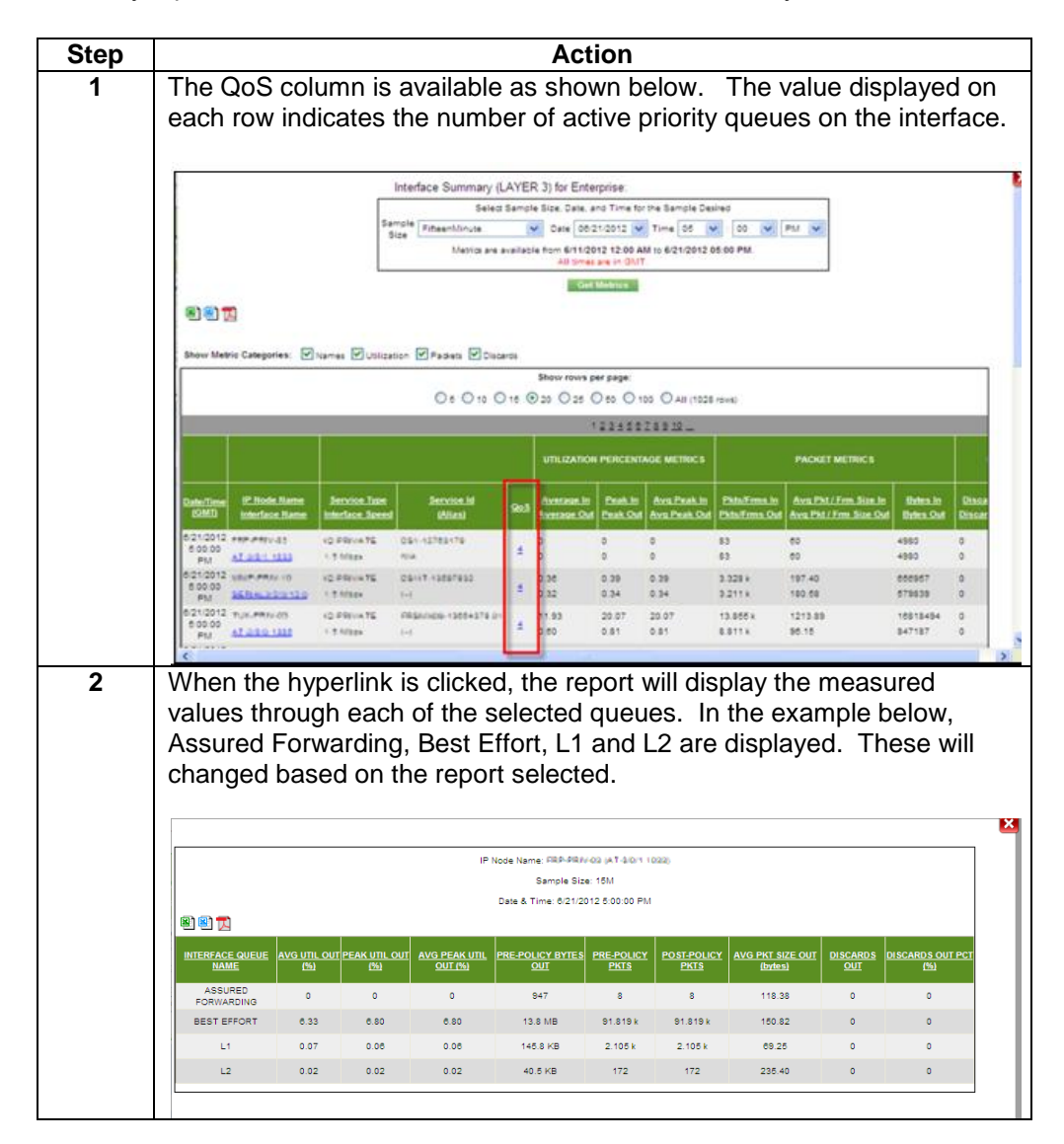

#### **Locations**

**Introduction** The IQ Networking Locations page displays a listing of all the network locations associated with your Enterprise. This page gives you basic information about each location. You can access detailed information about any listed network location by clicking the appropriate name. This page is divided into two sections. The Filters section allows you to narrow the list of locations so that only those that match specific criteria will appear. The IQ Networking Locations section displays the list of all locations (or all locations that match your criteria, if you entered a filter), allowing you to access detailed information for any port in the list.

> These locations can be filtered by Location Name, Address Number, Street Directional Prefix, Street Name, Street Directional Suffix, Street Type, City, State and Zip Code. The system retrieves the location information, and then refreshes your browser window. When the page reappears, only those locations matching the criteria you entered should appear.

To view Location Name Details, click the Location Name hyperlink for the location you want to see. The system will take you to the Location Details page.

The locations can also be downloaded into a .CSV file. Click the Download link in the upper right hand corner. The File Download window will appear with Open, Save and Cancel options. The file can be renamed (ensure to retain the .CSV extension) and saved to your computer.

## **Repair**

**Introduction** The **Repair** menu provides you the ability to view and create repair tickets for your DIA, iQ Internet, iQ Enhanced and iQ Private services. This functionality can be accessed via the **iQ Networking** application or the **Repair** Application under the Service Management Module.

For detailed instructions, see **Chapter 9: Repair and Circuit Testing**.

# **Notify Contacts List**

**Introduction** The proactive notification **Contact List** menu allows you to view and create a list of contacts for your IQ/DIA services. This functionality can be accessed via the **iQ Networking** product application or the **Home** Module.

For detailed instructions, see **Chapter 2: Home Module**.